# User's Guide DRV84xx\_DRV82x2\_DRV89x2-EVM 用户指南

# TEXAS INSTRUMENTS

# 摘要

本文档随评估模块 (EVM)提供, 作为 DRV8462、DRV8461、DRV8962 和 DRV8262 数据表的补充。本用户指南 详细介绍了 EVM 的硬件实现以及如何安装软件包。

支持以下 EVM:

- DRV8461EVM
- DRV8462EVM
- DRV8462VEVM
- DRV8962EVM
- DRV8962VEVM
- DRV8262EVM
- DRV8262VEVM

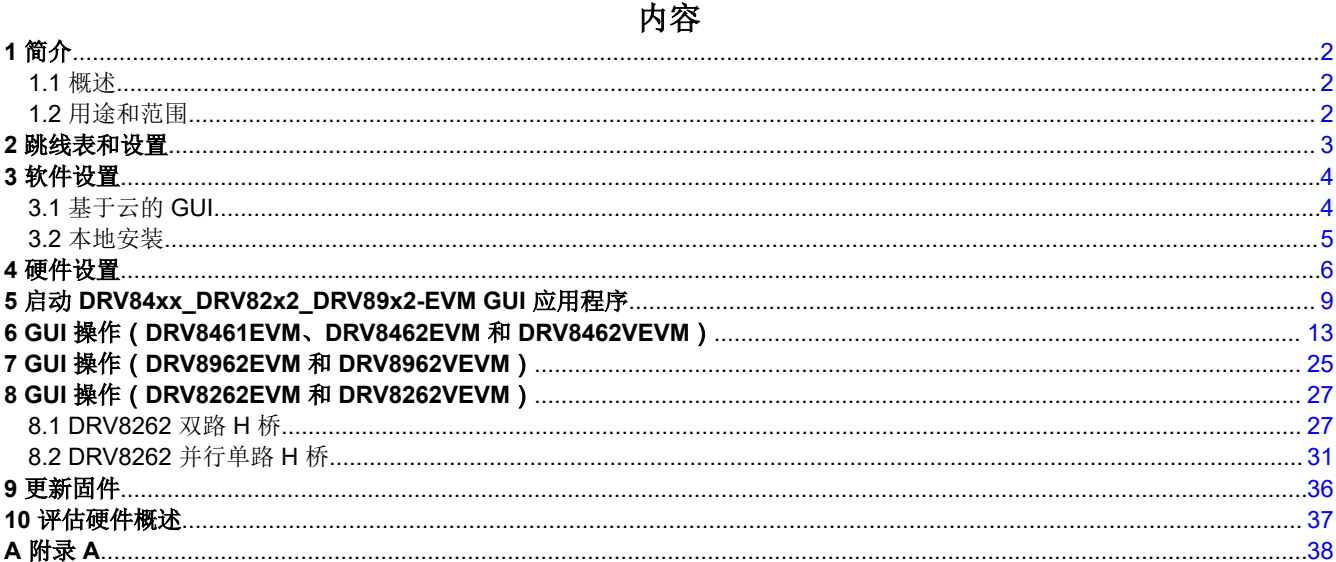

## 商标

所有商标均为其各自所有者的财产。

<span id="page-1-0"></span>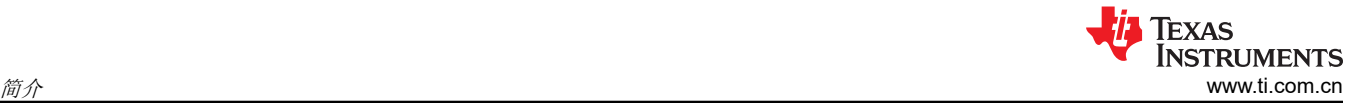

# **1** 简介

## **1.1** 概述

DRV84xx、DRV89x2 和 DRV82x2 系列器件包含适用于各种工业应用的宽电压、高功率驱动器。

## **DRV84xx**:**DRV8452**、**DRV8461** 和 **DRV8462**,具有自动扭矩、静音步进衰减模式和自动微步进的步进电机驱动 器

自动扭矩功能根据负载扭矩调整线圈电流,以此提高系统效率。静止省电模式可自动减少电机保持状态下的功率 损耗。静音步进衰减模式可实现无噪声运行。

采用内部电流检测架构,无需再使用外部功率检测电阻,从而缩小 PCB 面积并降低系统成本。DRV8452/ DRV8461/DRV8462 的内置分度器支持高达 1/256 微步,自动微步进模式对输入 STEP 信号进行插值,以减少控 制器 MCU 的开销。

无传感器失速检测消除了系统的末端停止。该器件支持保护和诊断功能,可实现稳健可靠的运行。

#### **DRV89x2**:**DRV8952** 和 **DRV8962**,具有电流检测输出的四通道半桥驱动器

器件的输出级包括配置为四个独立半桥的 N 沟道功率 MOSFET、电荷泵稳压器、电流检测和调节电路、电流比例 输出以及保护电路。

高侧 MOSFET 上的集成电流检测功能可让器件在负载从输出端接地时调节负载电流。利用可调外部电压基准 (VREF),可设置调节电流限值。此外,该器件还提供四个比例电流输出引脚,每个引脚对应一个半桥高侧 FET。

该器件提供了低功耗睡眠模式,可实现超低静态电流。提供的内部保护特性包括:电源欠压锁定 (UVLO)、电荷泵 欠压 (CPUV)、输出过流 (OCP) 和器件过热 (OTSD) 保护。

#### **DRV82x2**:**DRV8252** 和 **DRV8262**,具有电流检测输出的单路或双路 **H** 桥电机驱动器

该器件集成了两个 H 桥。两个 H 桥可以并联在一起。如需了解更多信息,请参考数据表。

与 DRV89x2 类似,在启动期间和高负载事件中,高侧 MOSFET 上的集成电流检测功能可实现通过驱动器调节电 机电流。利用可调外部电压基准,可设置电流限值。此外,该器件还提供与每个 H 桥的电机电流成正比的输出电 流。集成检测采用电流镜架构,无需大型分流电阻,可以节省电路板面积并降低系统成本。

该器件提供了低功耗睡眠模式,可实现超低静态电流。提供的内部保护特性包括:电源欠压锁定 (UVLO)、电荷泵 欠压 (CPUV)、输出过流 (OCP) 和器件过热 (OTSD) 保护。

## **1.2** 用途和范围

本文档旨在用作入门指南并对 DRV84xx、DRV89x2 和 DRV82x2 EVM 进行补充。本文档旨在为用户提供使用图 形用户界面 (GUI) 评估 DRV84xx、DRV89x2 和 DRV82x2 系列器件的指南。需要 GUI 应用程序来控制 EVM。本 文档介绍了所需的 EVM 连接、配置以及使用 GUI 应用程序进行评估的步骤。

<span id="page-2-0"></span>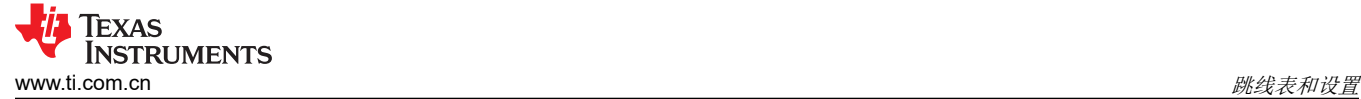

# **2** 跳线表和设置

[附录](#page-37-0) A 展示了每个受支持 EVM 的跳线分流器组装。

# <span id="page-3-0"></span>**3** 软件设置

- 1. 从 [MSP430 FET](https://software-dl.ti.com/msp430/msp430_public_sw/mcu/msp430/MSP430_FET_Drivers/latest/index_FDS.html) 驱动器安装 TI MSP430 USB 驱动程序。
	- a. 点击下图中突出显示的驱动程序下载链接。
	- b. 请在系统提示时使用您的 myTI 凭据登录,并提供所需信息。只要符合美国政府出口许可要求,系统就会 立即自动允许访问下载内容。

# **MSP430 FET Drivers Product downloads**

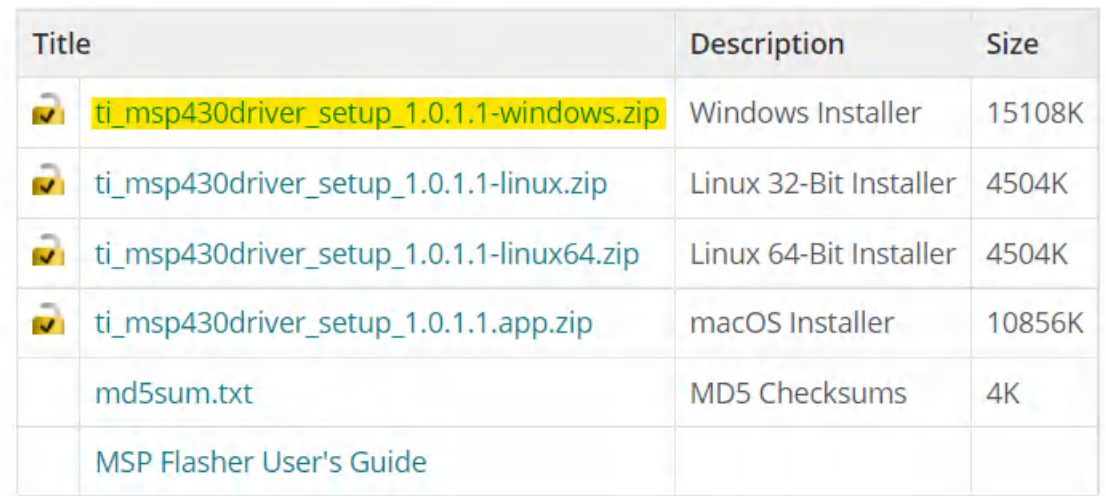

c.

## 图 **3-1. FET** 驱动程序产品下载列表

- d. 点击"下载"按钮,将安装程序下载到您的 PC。
- e. 双击下载的 zip 文件, 然后双击".exe"文件运行安装程序。

 $\longrightarrow$  ti\_msp430driver\_setup\_1.0.1.1-windows.zip

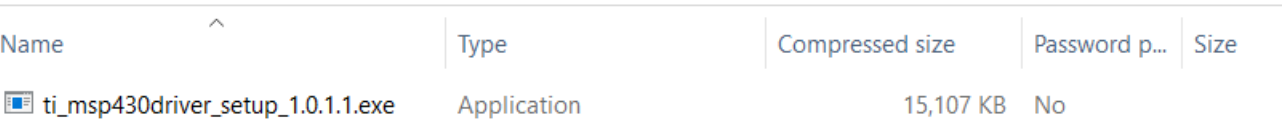

# 图 **3-2.** 运行安装程序

- g. 完成安装。
- h. 您的 PC 中已安装使用 EVM 所需的 USB 驱动程序。
- 2. 请遵循使用敏感电子产品以及高压和高电流硬件的适当安全预防措施。
- 3. 电源时序:必须首先在 EVM 和计算机之间插入 USB 电缆。然后打开 EVM 的电源。在连接 USB 电缆之前为 EVM 外部工作台电源供电,可能会导致 USB 器件无法正常启动,并导致驱动程序错误。
- 4. 将工作台电源设置为 12V,并根据步进电机的适当要求设置电流限值(为了避免在电机驱动器 IC 中触发 UVLO,可能需要高达 5A)。
- 5. 然后,计算机会识别 USB 设备已连接,并在系统中枚举为串行端口,如下所示。COMxx 号可能会因系统而 异。
- 6. 使用您的 myTI 登录凭据登录 <https://dev.ti.com/gallery/>。

# **3.1** 基于云的 **GUI**

要从基于 Chrome 的浏览器启动 GUI 应用程序,请执行以下操作:

- 1. 转至 [DRV84xx\\_DRV82x2\\_DRV89x2-EVM-GUI](https://dev.ti.com/gallery/info/MotorDriversBSM/DRV84xx_DRV82x2_DRV89x2-EVM-GUI/)
- 2. 当显示可用 GUI 的列表时,只需点击最新版本所在图块空白区域的任何位置,即可启动最新版本。

<span id="page-4-0"></span>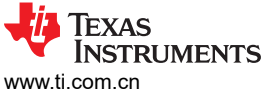

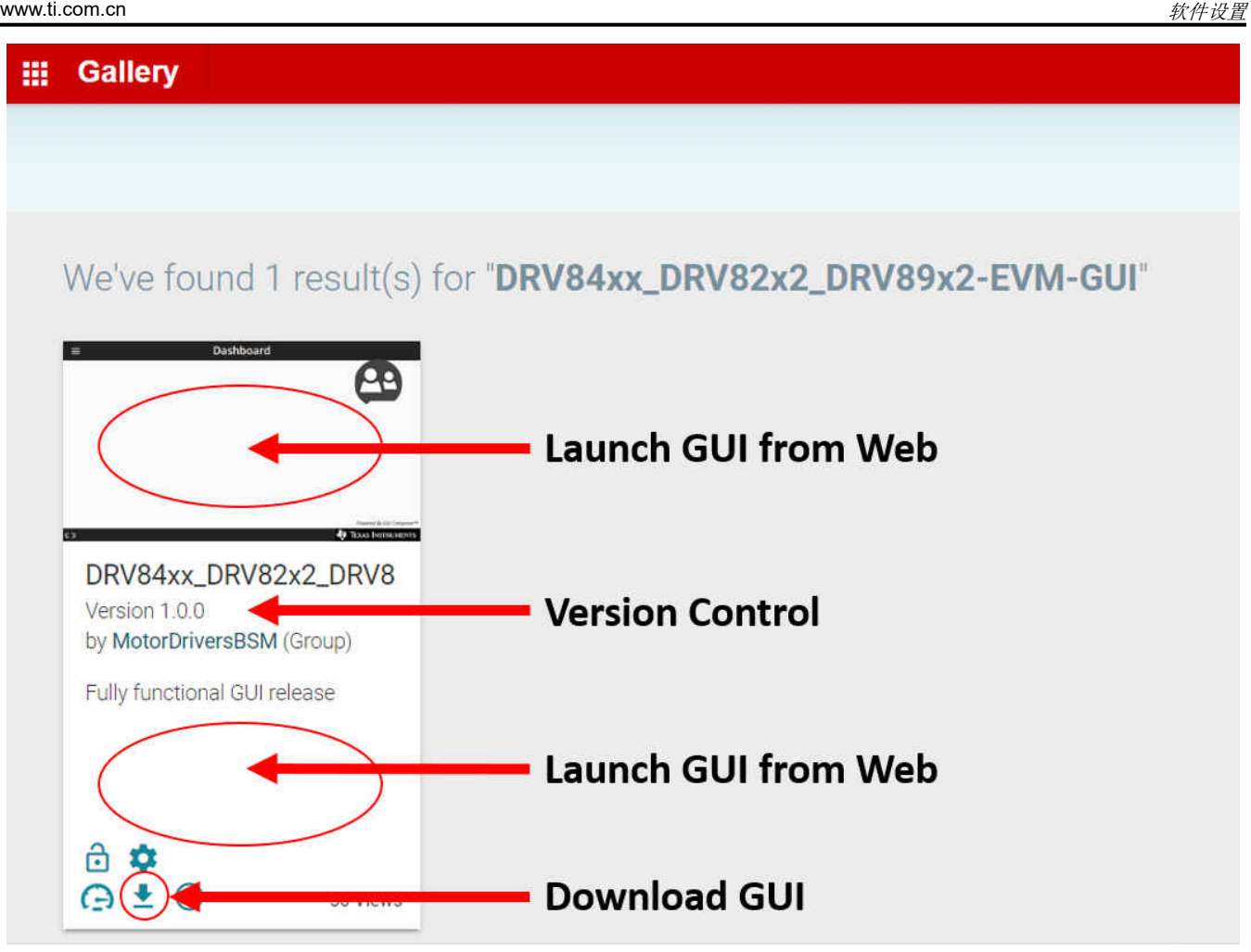

图 **3-3.** 启动或下载本地安装程序的 **TI GUI Composer** 库结果

# **3.2** 本地安装

按照以下说明下载和安装最新版本的 EVM GUI 应用程序:

- 1. DRV84xx-DRV89x2-DRV82x2-EVM-SOFTWARE 可从 TI.com 上的 EVM 产品文件夹中下载。从 EVM 产品 文件夹下载的软件包含两个 zip 文件,一个用于 EVM 固件源代码,另一个用于 EVM GUI 应用 Windows 安装 程序。EVM GUI 应用安装程序也可从 TI GUI Composer 库 [DRV84xx\\_DRV82x2\\_DRV89x2-EVM-GUI](https://dev.ti.com/gallery/info/MotorDriversBSM/DRV84xx_DRV82x2_DRV89x2-EVM-GUI/) 中下 载。
- 2. 从该库中,点击最新版本中的 ► 图标,然后选择适用于您操作系统 (Windows、Linux 或 Mac)的安装程 序。请参阅上一节中基于云的 GUI,查看库页面的图示。
- 3. 将 .zip 文件解压缩。
- 4. 从解压缩文件夹中运行 GUI 安装程序(当前版本的安装程序为 .exe 文件)。如果您尚未安装 GUI Composer Runtime,安装程序将提醒您安装。对于每个操作系统,安装程序的内容看起来稍有不同,但很容易理解。

DRV84xx\_DRV82x2\_DRV89x2-EVM-GUI-1.0.0.setup-win.exe

# 图 **3-4. GUI** 应用程序存档内容

5. 在完成下一节中的硬件设置后,就可以在本地计算机上运行 GUI 应用程序了。

<span id="page-5-0"></span>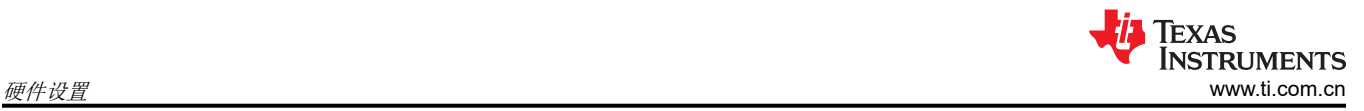

# **4** 硬件设置

有关特定 EVM 的顶视图,请参阅[附录](#page-37-0) A。下图显示了左侧 DRV8962EVM 和右侧 DRV8962VEVM 的连接器位 置。

- 1. 使用 USB 电缆连接 EVM 的 J11 和计算机。
- 2. 如果使用步进电机驱动器 DRV8452、DRV8461 或 DRV8462, 请将步进电机连接到螺钉端子连接器 J13 和 J14。A 相可连接到 J14, B 相可连接到 J13。
- 3. 如果使用全桥驱动器 DRV8252 或 DRV8262,有刷直流电机 1 可连接到 J13,电机 2 可连接到 J14。
- 4. 如果使用半桥驱动器器件 DRV8962 或 DRV8952, 则 J13 和 J14 将为输出端, J23 将用于高侧和低侧负载电 源连接。

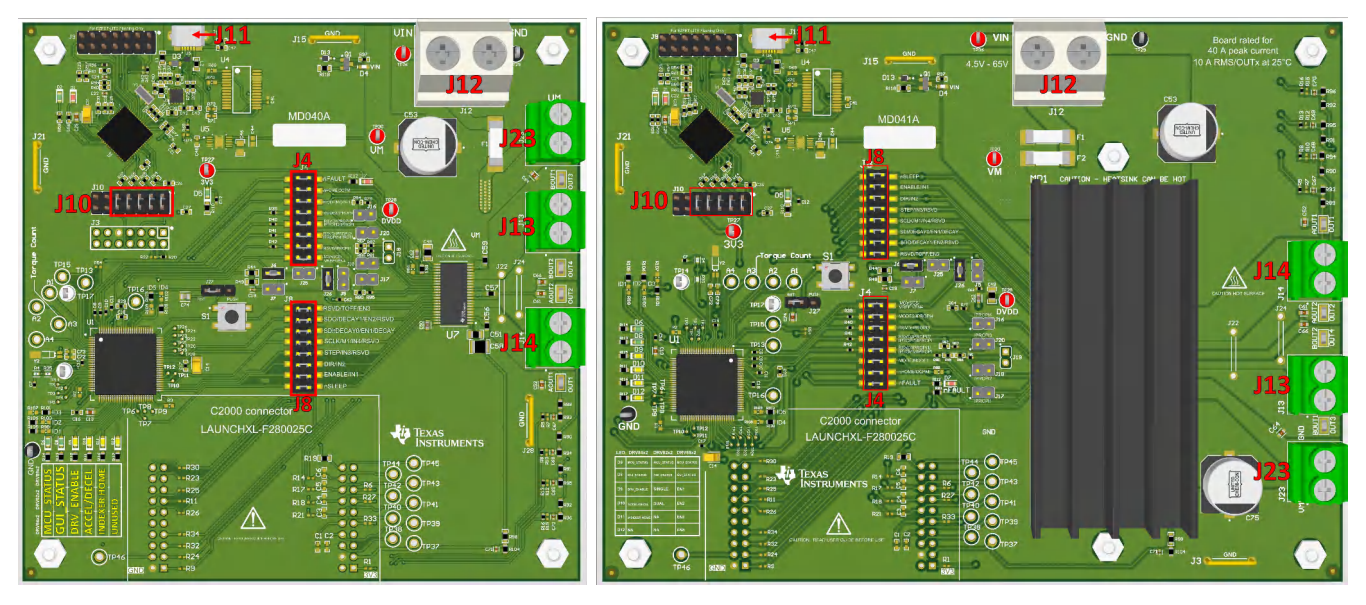

图 **4-1. DRV8962EVM**(左侧)和 **DRV8962VEVM**(右侧)的连接器位置

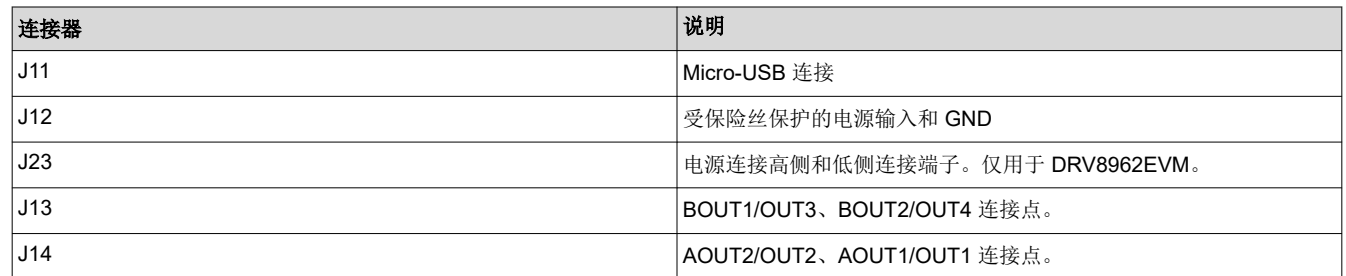

EVM 连接器和电路板设计的额定值超出其安装的电机驱动器芯片的最大输出。在 25°C 环境温度下,J12 专门为 DRV8x62VEVM 支持 40A 峰值电流、10A RMS(每个 OUTx 连接器),J13、J14 和 J23 均支持 20A RMS。

#### 备注

MD040E2 修订版 EVM PCB 丝印具有以下勘误表。

- 丝印显示 OUT3, 但应为 OUT4
- 丝印显示 OUT4, 但应为 OUT3
- 在 J4 上,丝印显示 RSVD/IPROPI3,但应为 RSVD/IPROPI3/IPROPI2/IPROPI
- 在 J4 上, 丝印显示 RSVD/IPROPI1/IPROPI2/IPROPI, 但应为 RSVD/IPROPI

MD040A 修订版和更高版本将修复此问题。

1. 根据正确的极性,将 VM 电源连接到大螺钉端子块 J12。

**CAUTION** 反极性连接可能会对 EVM 硬件造成永久损坏,并可能导致火灾危险和/或人身伤害。

在 J12 中,VM 正极在左侧,GND 在右侧。VM 输入受保险丝保护

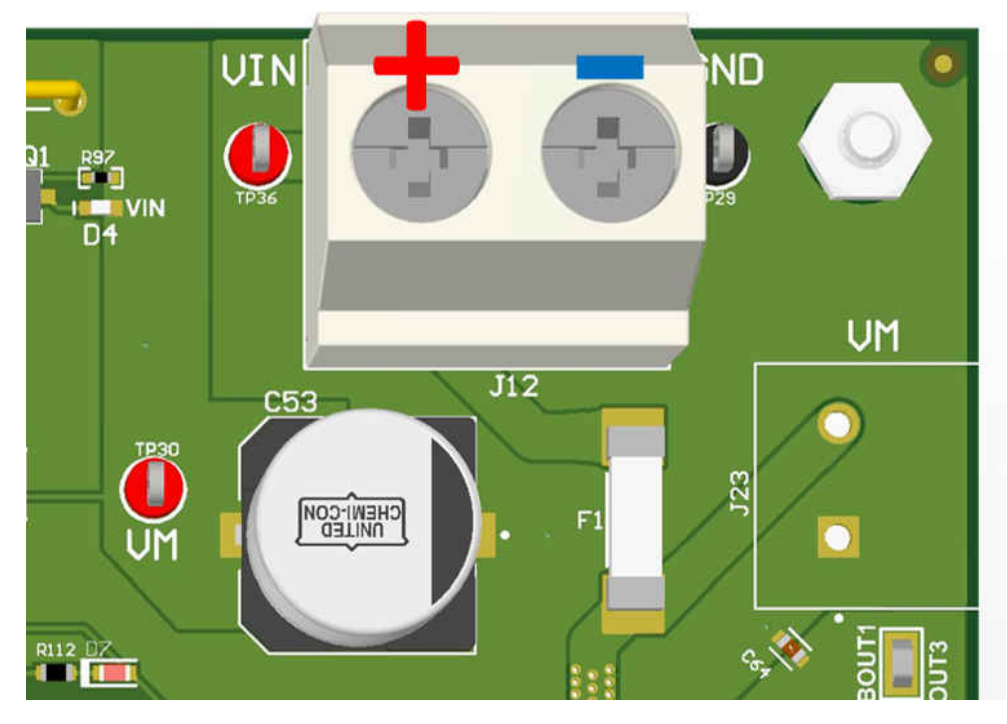

# 图 **4-2. J12** 的极性

- 2. 验证 3V3 LED D5 和 VM LED D4 是否亮起。当 VM 电源打开时,nFAULT LED D7 可能会短暂闪烁。
- 3. 验证 MCU\_STATUS LED D6 是否以大约 1Hz 的频率闪烁。如果该状态 LED 不闪烁, 则将跳线 J27 置于 1-2 RST 位置并使用按钮 S1 来执行固件复位。

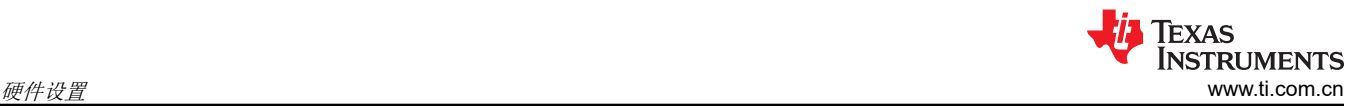

- 4. 如果 EVM 硬件正常运行, MCU STATUS LED D6 现在将闪烁
- 5. 该 EVM 可随时与 GUI 应用程序 ( 启动 [DRV84xx\\_DRV82x2\\_DRV89x2-EVM GUI](#page-8-0) 应用程序) 配合使用。在某 些情况下,例如在电源电容器完全放电之前断开和重新连接 VM 电源时,可能无法进行适当的固件复位。状态 LED D6 以大约 1Hz 的频率闪烁,表明已正确复位。如果该状态 LED 未按预期闪烁,请在将跳线 J27 置于 RST 位置后按一次复位按钮。
- 6. 请勿在 VM 电源处于工作状态时拔下 USB 电缆。如需拔下,请关闭 VM 电源, 等待 VM 电源完全放电, 然后 继续执行步骤 2。
- 7. 最新版本的 GUI 应用程序与最新版本的 EVM 固件捆绑在一起。
- 8. 使用 GUI 应用程序选择并连接到 EVM 型号之前,建议进行固件更新。本用户指南的[更新固件部](#page-35-0)分介绍了固件 更新过程。

#### 备注

EVM(MD040E1、MD040E2、MD040E3 和 MD041E1)的预量产版本和器件与 GUI 的版本 [0.1.0](https://dev.ti.com/gallery/view/MotorDriversBSM/DRV84x2_DRV82x2_DRV89x2-EVM-GUI/ver/0.1.0/) 搭 配使用。MD040:DRV8461EVM、DRV8462EVM、DRV8962EVM 和 DRV8262EVM。MD041: DRV8462VEVM、DRV8962VEVM 和 DRV8262VEVM。这些版本的 EVM 应继续使用 0.1.0 版本的 GUI。在寄存器中更改地址将导致搭配使用 1.0.0 GUI 与预量产器件时出现意外行为。如果您将固件更 新为 1.0.0 GUI,请再次从 0.1.0 GUI 更新以恢复到原始固件。可在[此处下](https://dev.ti.com/gallery/dl/MotorDriversBSM/DRV84x2_DRV82x2_DRV89x2-EVM-GUI/ver/0.1.0?platform=win)载 0.1.0 版 Windows 安装程 序。

最新版本的 EVM (MD040A 和 MD041A)应随附最新固件,但执行固件更新也是可以的。

<span id="page-8-0"></span>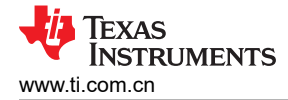

## **5** 启动 **DRV84xx\_DRV82x2\_DRV89x2-EVM GUI** 应用程序

无论是使用桌面版还是 Web 版的 GUI,用户体验和下面介绍的步骤都是相同的。假定之前部分中的硬件设置步骤 已经完成。

- 1. 使用 Chrome Web 浏览器或从本地桌面安装启动 GUI 应用程序。请注意,在从 Web 浏览器运行应用程序之 前,您必须使用自己的 myTI 登录凭据登录到 [TI Dev Gallery](https://dev.ti.com/gallery/)。
	- a. 在 Chrome 中运行应用程序的超链接:[Web GUI](https://dev.ti.com/gallery/view/MotorDriversBSM/DRV84xx_DRV82x2_DRV89x2-EVM-GUI)
- 2. 从图 5-1 引用的屏幕中选择所需的 EVM 类型

GUI 中的器件选择屏幕。

- 对于 DRV8461EVM、DRV8462EVM 和 DRV8462VEVM, 请点击 "DRV846xEVM"
- 对于 DRV8962EVM 和 DRV8962VEVM, 请点击 "DRV8962EVM"
- 对于 DRV8262EVM 和 DRV8262VEVM, 请点击"DRV8262EVM"

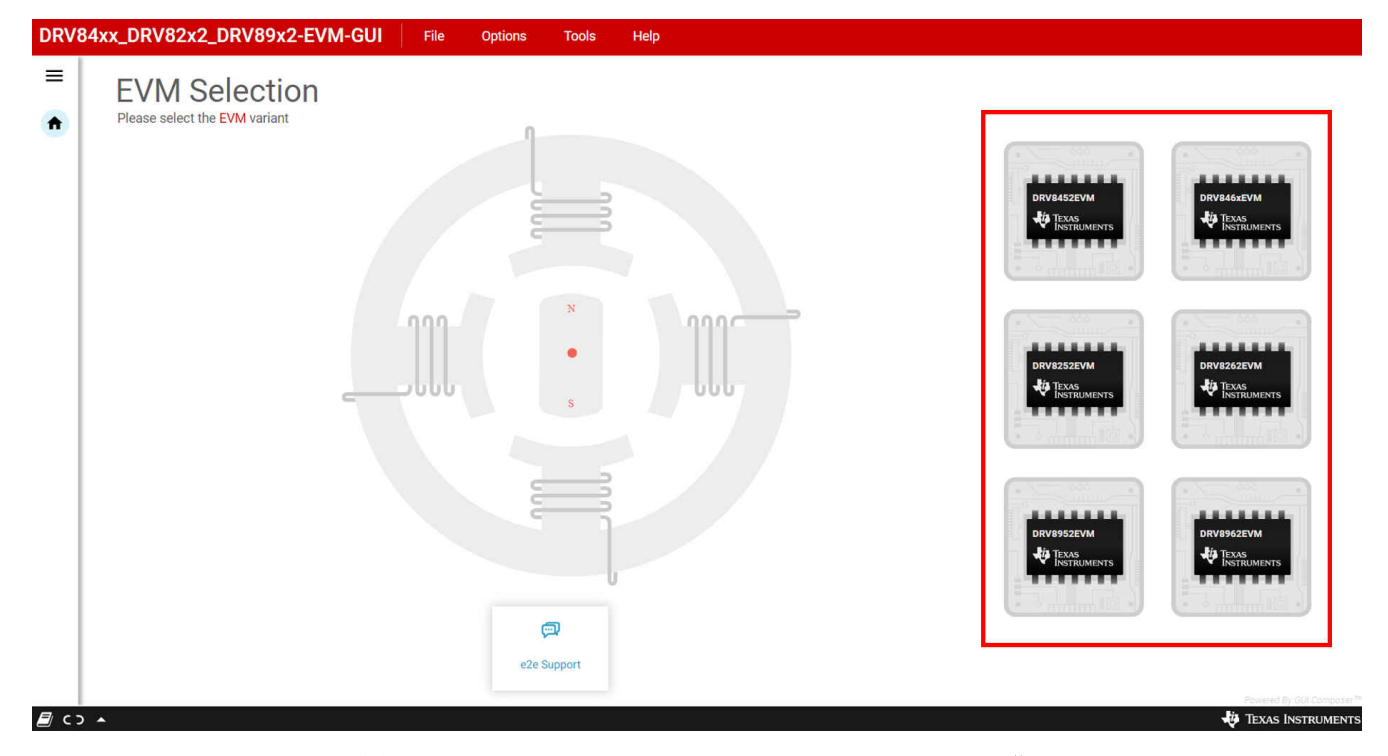

图 **5-1. DRV84xx\_DRV82x2\_DRV89x2-EVM GUI** 主屏幕

备注

没有适用于 DRV8452、DRV8952 或 DRV8252 器件的 EVM。要制作一个,您可以将 DRV8x62 EVM 上的 DRV8x62 芯片替换为匹配的 DRV8x52 芯片,将 ID3 电阻器更改到低电平 (GND) 位 置,并将 ID4 电阻器更改到高电平 (3.3V) 位置。

3. 点击正确的 EVM 类型后, GUI 应用程序将启动与 EVM 的通信。系统将显示连接确认, 如下方的图 [5-2](#page-9-0) 所 示:

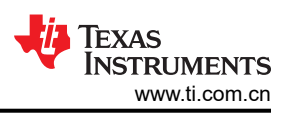

<span id="page-9-0"></span>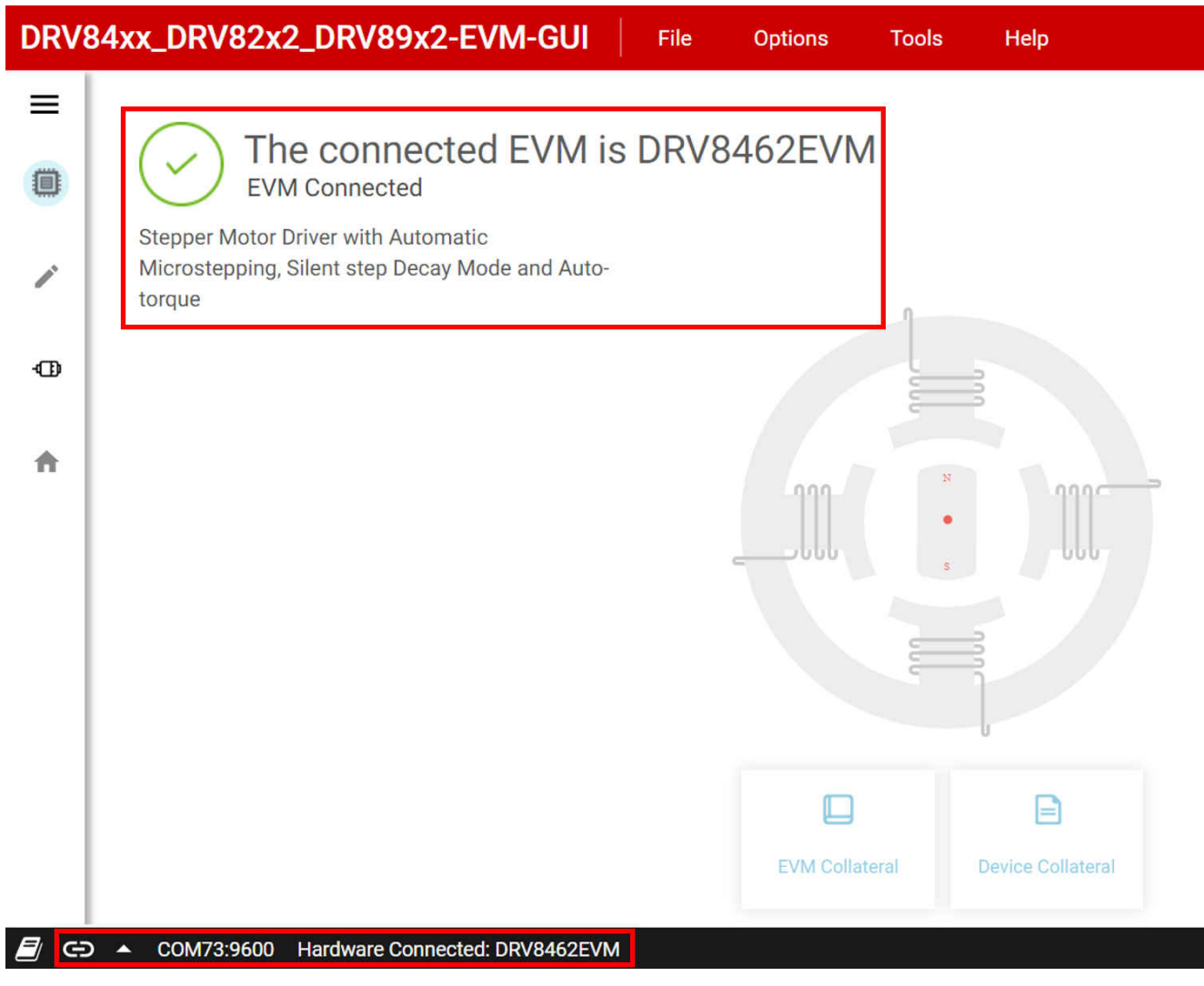

# 图 **5-2. EVM** 连接成功

- 4. 如果 GUI 应用程序与 EVM 多次连接失败,请按照以下列出的步骤调试该问题。
	- a. 检查串行通信参数是否配置正确。在 GUI 中,点击"Options"菜单,然后选择"Serial Port"。验证所 选端口是否与设备管理器、Windows 系统控制面板中枚举的 MSP 应用程序 UART1 相匹配。波特率必须 设置为 9600(推荐)。如果 Windows 设备管理器中未枚举、也未显示任何 MSP COMxx 端口,请确保 遵循正确的电源时序。如有必要,请断电并重新上电。如果以下 Windows 设备管理器信息在下电上电后 仍然不可见,则表明存在硬件连接问题。

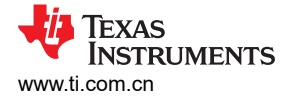

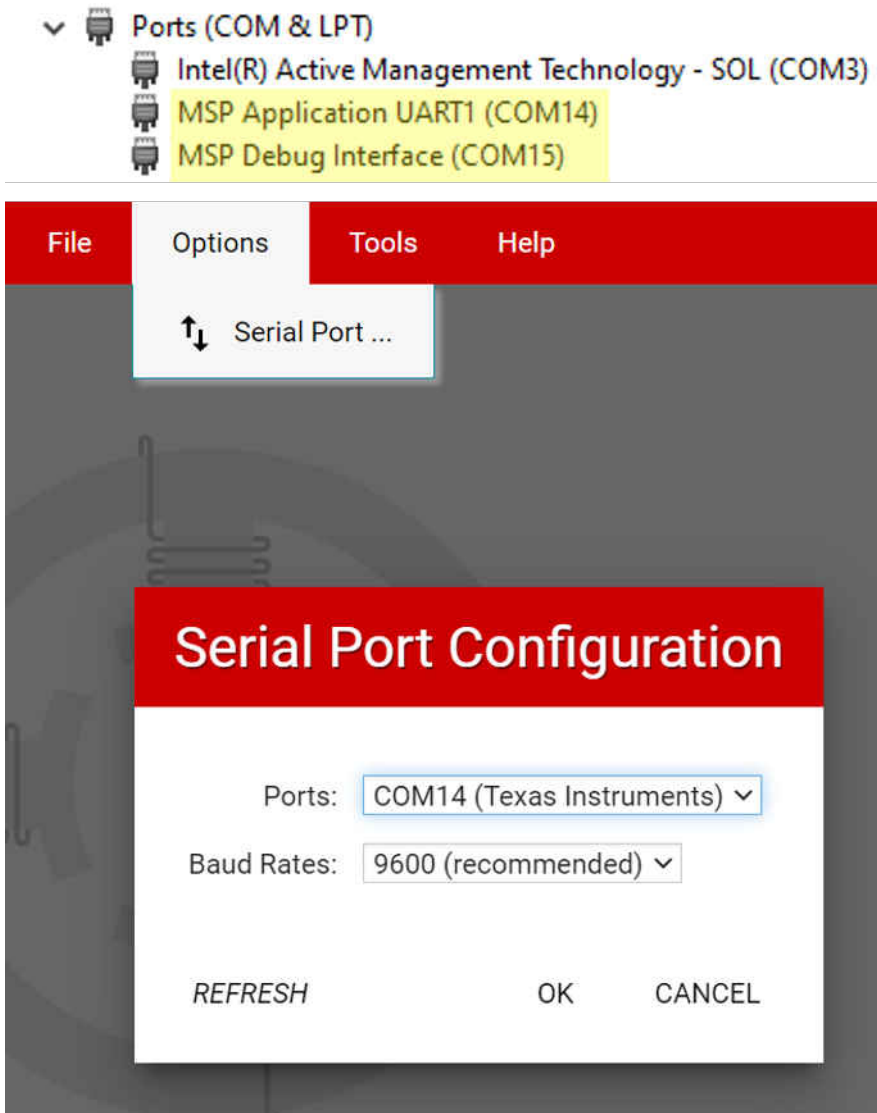

## 图 **5-3.** 串行端口配置

- b. EVM 的固件版本可能要旧得多。使用[更新固件中](#page-35-0)所述的过程执行固件更新
- c. 检查 MCU\_STATUS LED D6 是否以大约 1Hz 的频率闪烁。如果该状态 LED 不闪烁, 则将跳线 J23 置于 1-2 RST 位置并使用按钮 S1 来执行固件复位。再次尝试将 GUI 应用程序与 EVM 连接。
- 5. 此时,用户可以设置 EVM 来进行器件评估:
	- 包含配置和诊断选项的"Driver Control"页面。
	- GUI 主页,如有必要,可重新选择 EVM。

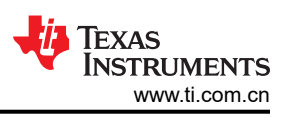

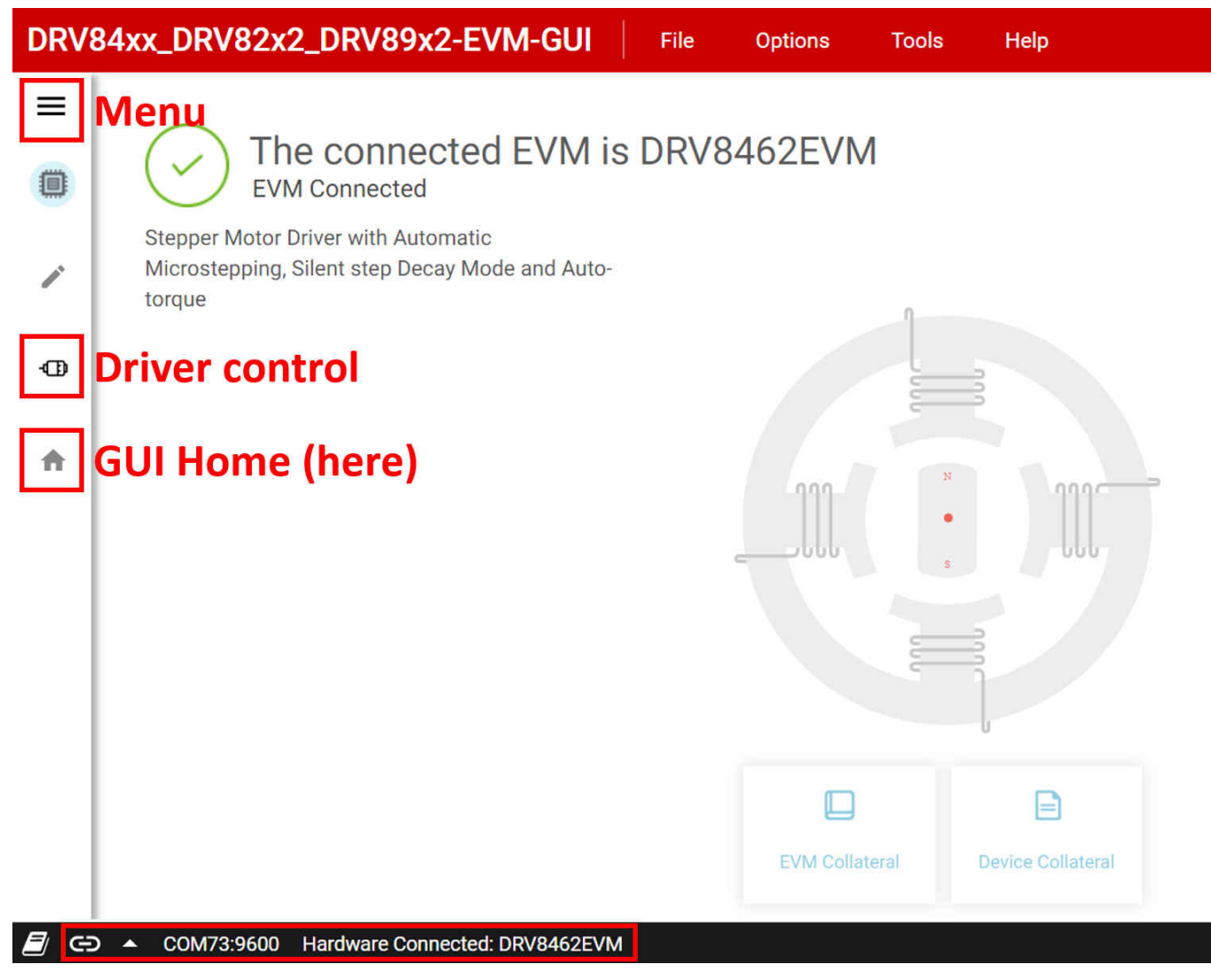

## 图 **5-4. DRV84xx\_DRV82x2\_DRV89x2-EVM GUI** 导航

6. "Driver Control"选项卡将在右上角显示固件版本。当您点击"Help > About"时,它应该会显示 GUI 版 本、器件版本 ID 和 EVM 固件版本。

<span id="page-12-0"></span>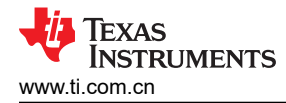

# **6 GUI** 操作(**DRV8461EVM**、**DRV8462EVM** 和 **DRV8462VEVM**)

1. 转到"Driver Control"页面中的"STEPPER MOTOR CONTROL"选项卡。将"Motor Driver"设置为 "Awake",将"Driver Outputs"设置为"Enabled"。使用默认设置,点击"Start Input-Based STEP"按 钮。电机沿一个方向旋转。使用"Input-based Direction"控件更改方向。电机沿反方向旋转。

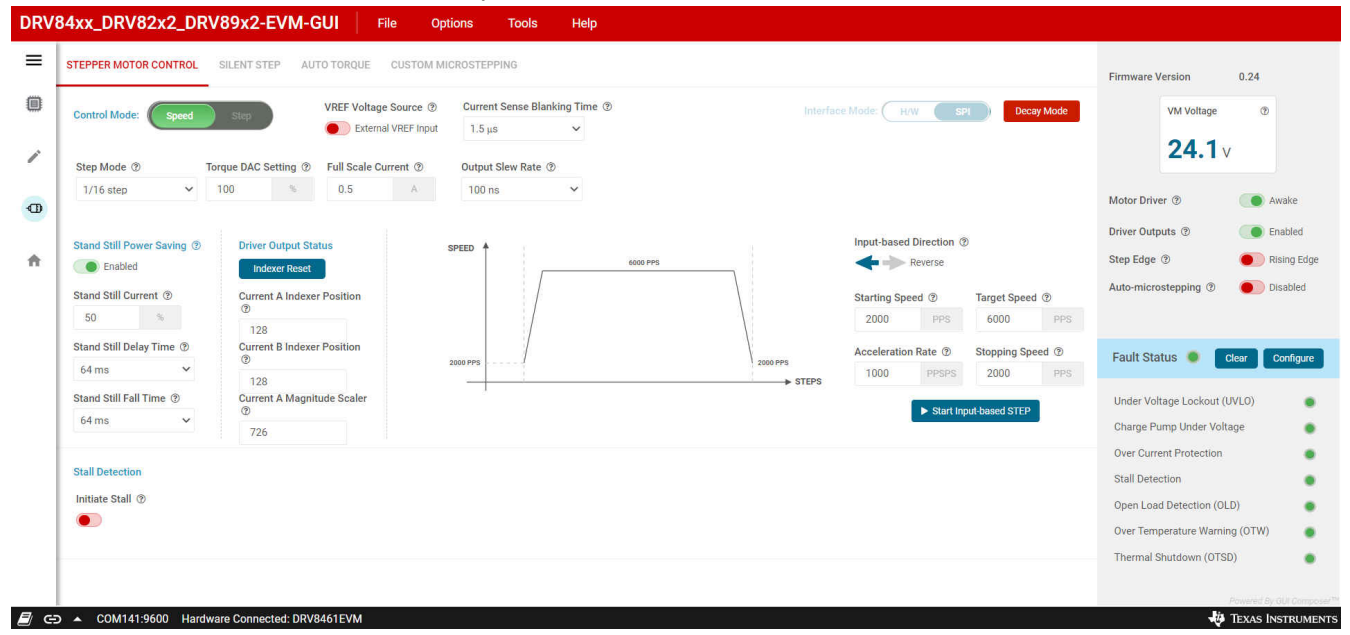

# 图 **6-1.** 步进电机控制

2. "Register Map"菜单会显示所有器件寄存器。可以使用"Field View"面板或通过更改"Value"列中显示的 十六进制数据直接修改寄存器值。

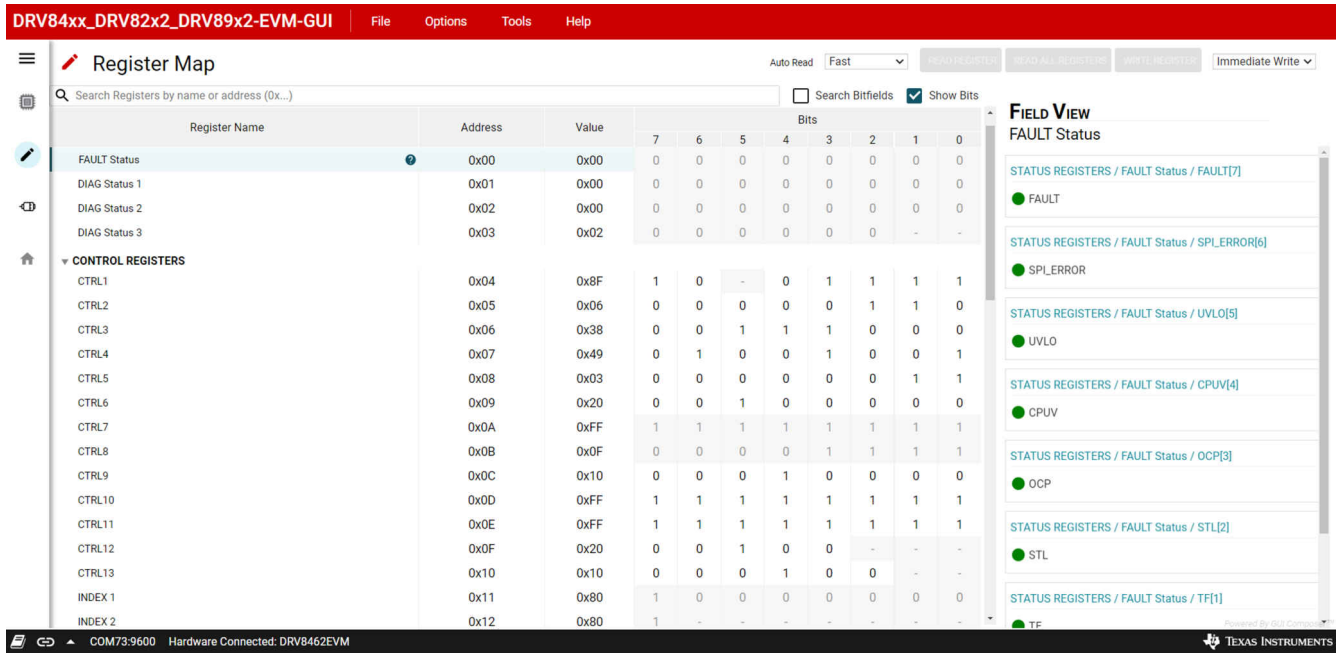

## 图 **6-2.** 寄存器映射

- a. 使用"File"菜单的"Save Registers"选项,可以将所有寄存器设置保存为"regs.json"文件。使用 "File"菜单的"Load Registers"选项,可以将保存的值从保存的"regs.json"文件加载回寄存器。
- b. CTRL14 寄存器会报告转换为等效电压范围的 VM\_ADC 值,该值仅显示在寄存器映射页面上。主 GUI 面 板上报告的 VM 电压由微控制器以更高的精度测量,不是电机驱动器寄存器报告的值。
- 3. 可以使用图 [6-3](#page-13-0) 中突出显示的选项卡来评估器件特性

<span id="page-13-0"></span>*GUI* 操作(*DRV8461EVM*、*DRV8462EVM* 和 *DRV8462VEVM*) [www.ti.com.cn](https://www.ti.com.cn)

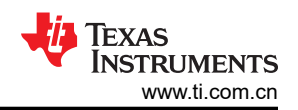

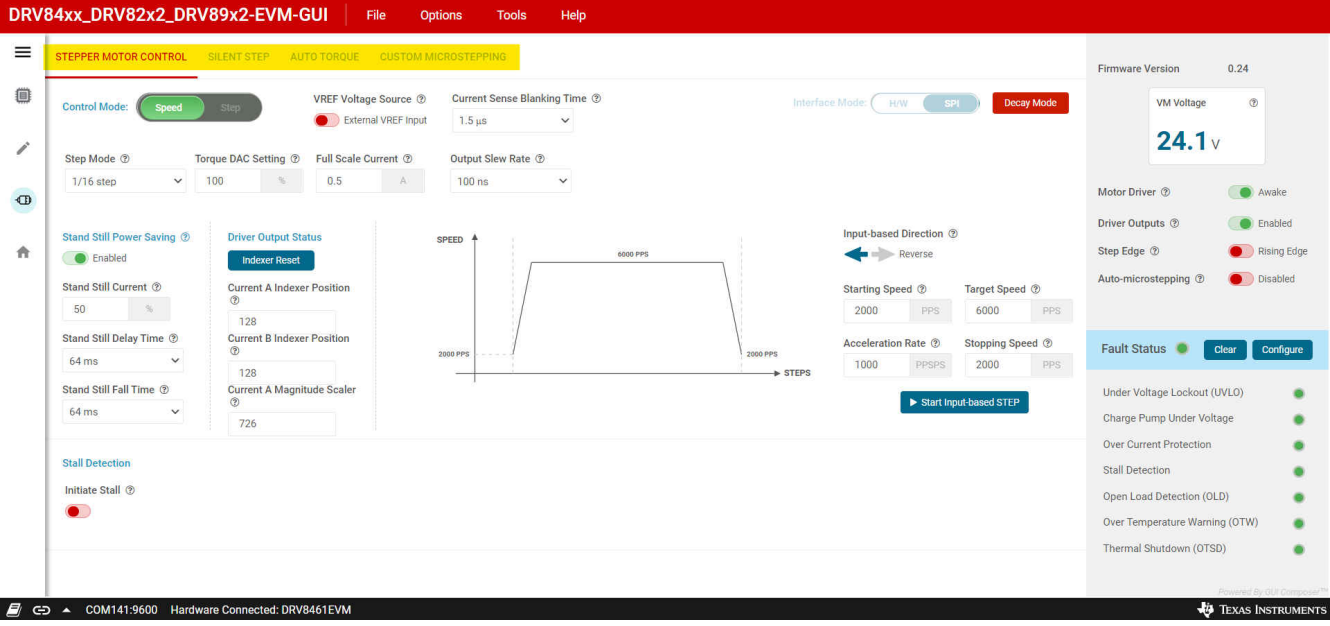

#### 图 **6-3.** 驱动器控制菜单

- 4. 请参阅 [DRV8462](https://www.ti.com/lit/ds/symlink/drv8462.pdf) 数据表或 [DRV8461](https://www.ti.com/lit/ds/symlink/drv8461.pdf) 数据表,了解步进电机驱动器器件的集成特性。下面仅介绍了主要特 性。GUI 提供对器件中所有功能的访问。
	- a. Stand Still Power Saving: 此特性定义了电机静止时的保持电流电平。通常, 所需的保持电流可能明显低 于运行电流。此功能可以节省功耗,并避免不必要的电机发热。"Stand Still Current"默认设置为由 "Torque DAC Setting"和"Full Scale Current"所定义运行电流的 50%。可输入的最小值为 1%。启用 此功能,并设置所需的保持电流值以及您应用所需的延迟时间。

# **Stand Still Power Saving ②**

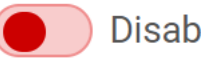

**Disabled** 

# Stand Still Current (?)

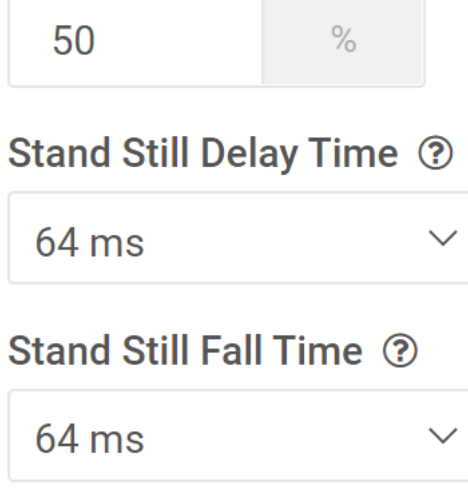

## 图 **6-4.** 静止省电功能

b. Driver Output Status:本部分显示驱动器器件分度器表中电流 A 和 B 的分度器位置。该值从 0 变为最大 值 255,然后通过 0 降至最小值 -255,再升回 0。只要 STEP 输入处于活动状态,就会重复此序列。点

击"Indexer Reset"按钮会将索引器位置重置为表中电流 A 和电流 B 的默认值。点击"Indexer Reset" 与转到"Register Map"页面并在 CTRL1 中设置 IDX RST 位具有相同的效果,它会在分度器复位后立 即自行清除。分度器复位操作不会复位任何其他寄存器设置。除此之外,还会显示电流 A 在其对应的分度 器位置的幅度定标器。这是包含在寄存器 INDEX5 (高 8 位 ) 和 INDEX4 (低 2 位 ) 中的一个 10 位值 0 至 1023。当定标器值为 1023 时,它表示电流 A 的最大电流值。定标器值不受扭矩 DAC 设置、静止电流 设置或自动扭矩电流 DAC 设置的影响。

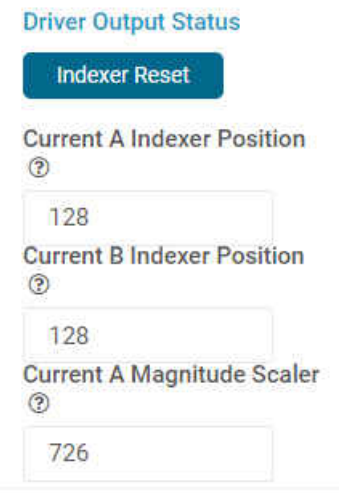

图 **6-5.** 驱动器输出状态

1. Auto-microstepping:启用后,此功能会自动将步进输入脉冲内插到 RES AUTO 下拉菜单中选定的自动微步 进模式。

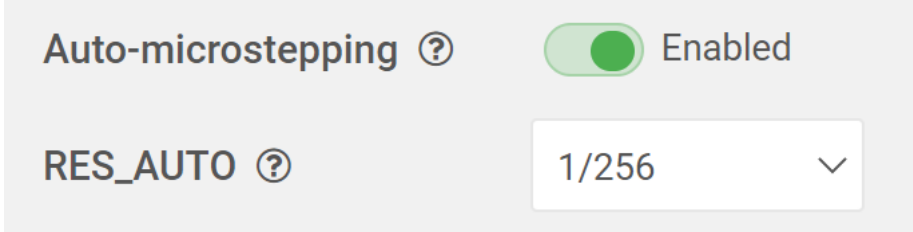

## 图 **6-6.** 自动微步进和 **RES\_AUTO**

2. Step Edge:该设置会选择上升沿或两个边沿的阶跃输入响应。默认设置为 Rising Edge。选择"Both Edge" 选项后,电机会以两倍的目标速度步进。相应地设置"Target Speed",以避免电机失速。

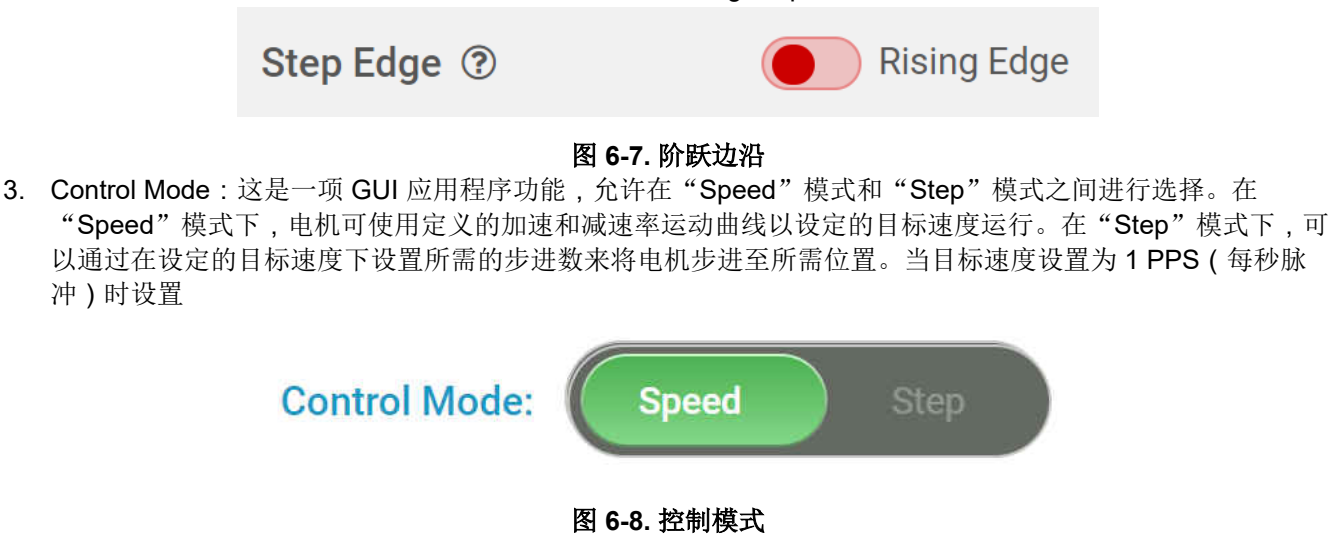

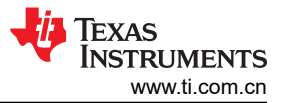

如果将启动、停止、加速率和目标速度设置为相同的值,将直接以目标速度启动电机。要从高于 400 PPS 的 目标速度过渡到低于 400 PPS 的速度 ( 或者相反 ) , 您必须停止电机然后再次启动电机。这仅适用于与我们 的 EVM 配合使用的 GUI,这不是电机驱动器限制。

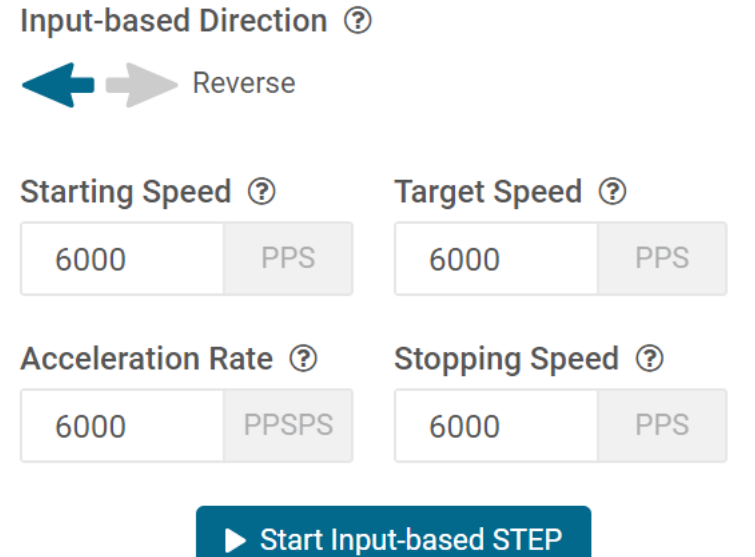

## 图 **6-9.** 基于输入的 **STEP** 控制面板

4. Stall Detection: 可以使用"Initiate Stall"滑动开关启用此功能。启用后, GUI 会显示所有失速检测设置和功 能。失速检测可用于学习模式,该模式可使用学习过程自动学习失速阈值,也可通过禁用"Learn Mode"手 动进入失速阈值模式。

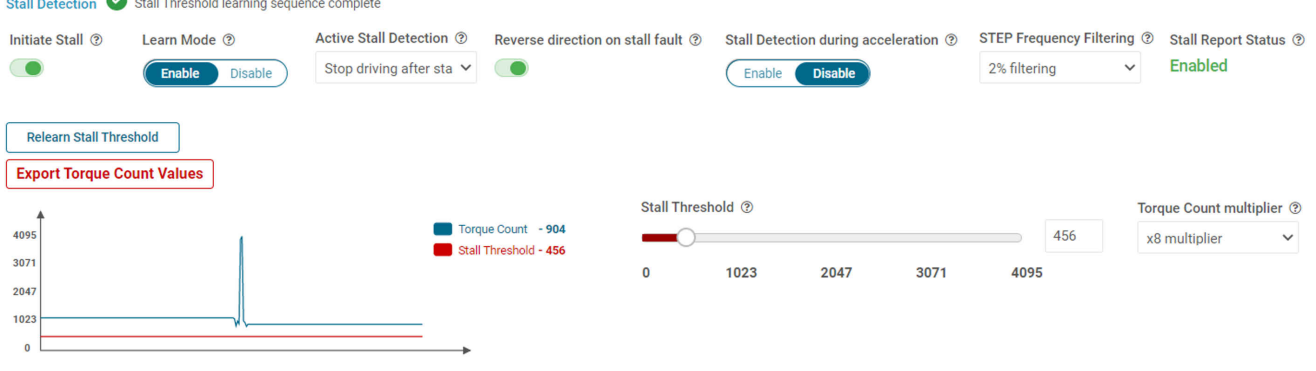

图 **6-10.** 失速检测

失速检测需要驱动器以智能调优纹波控制衰减模式运行,这是器件的默认设置。可以使用"STEPPER MOTOR CONTROL"选项卡中的"Decay Mode"GUI 按钮来修改衰减模式。EVM 上的测试点 A3 会输出与 扭矩计数等效的模拟电压,每 8ms 更新一次。扭矩计数 = (输出电压 x 4095) / 3.3。

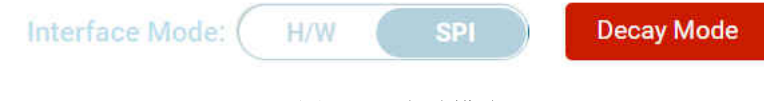

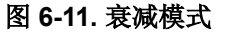

GUI 应用程序具有在加速期间禁用失速检测的功能。此功能默认设置为"Disabled"。在执行失速阈值学习之 前,等待 LED D10 熄灭指示的加速完成。

 $\bullet$ .

 $-1.11$ 

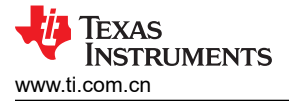

备注

加速期间禁用失速检测时,扭矩计数为 4095。加速完成后,失速检测会自动启用,并显示实际扭 矩计数。

在学习模式下,在无负载的情况下以所需的目标速度运行步进电机。等待出现"Stall Detection"消息显示 "Please stall motor to complete Stall Threshold learning sequence"和 "Relearn Stall Threshold"按钮。 然后使用一对带软钳口的钳子安全地手动停止电机,如果您使用具有机械行程末端硬停止位置的线性系统,请 让电机达到物理停止位置。

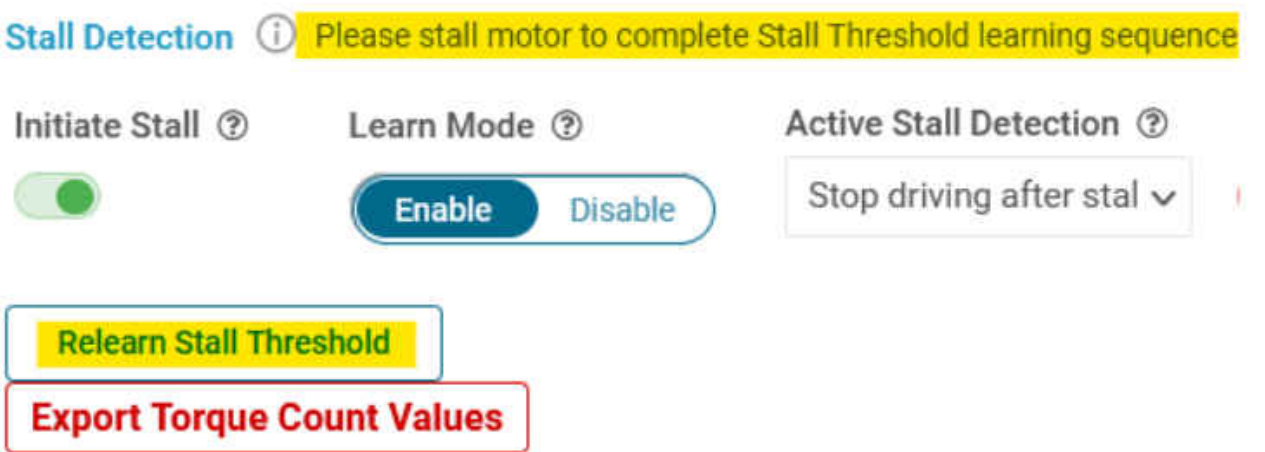

# 图 **6-12.** 失速阈值学习

成功的失速阈值学习将通过复选标记图标和文本"Stall threshold learning sequence complete"来指示。按 下"Relearn Stall Threshold"按钮可随时进行重新学习。如果"Active Stall Detection"设置为"Stop driving after stall",并将"Reverse direction on stall fault"设为关闭(这恰好是默认设置),电机将在学习 完成后立即停止,GUI 状态面板中的"Stall Detection"指示灯将变为红色。按下 GUI 中故障状态指示灯右侧 的"Clear"按钮后,可以再次运行电机。如果您想在失速后继续驱动,可以在下面启用它。

Stall Detection Stall Threshold learning sequence complete

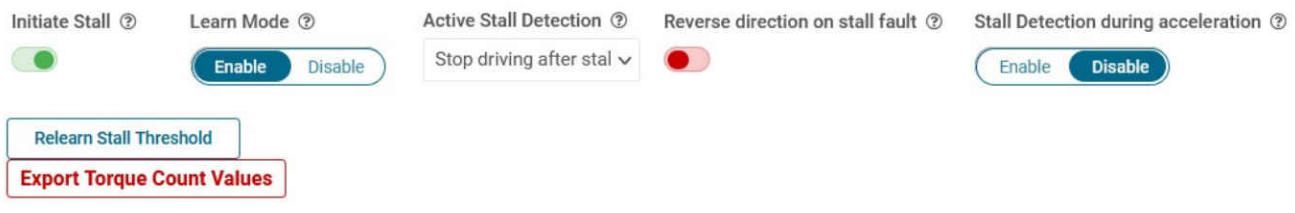

## 图 **6-13.** 失速后继续驱动

在手动失速阈值进入模式下,运行电机并将运行"Stall Threshold"滑块设置为零。它显示的扭矩计数以及绘 制随时间变化的曲线图。如果在使用高 DCR 步进电机时扭矩计数较低,请使用 x8 倍频器。记录扭矩计数并 将阈值设置为扭矩计数值的 50% 或更低。按照与学习模式操作中相同的步骤检测电机失速。按下"Export Torque Count Values",将 512 个历史扭矩计数值导出到 Excel 文件。

备注 在此预量产器件版本中,存在一个无法清除 FAULT 寄存器中的 STL 位的已知问题。为解决此问 题,请使用"Keep driving after stall"设置进行"Active Stall Detection",或在成功学习序列后打 开"Reverse direction on stall fault"。

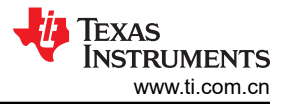

#### *GUI* 操作(*DRV8461EVM*、*DRV8462EVM* 和 *DRV8462VEVM*) [www.ti.com.cn](https://www.ti.com.cn)

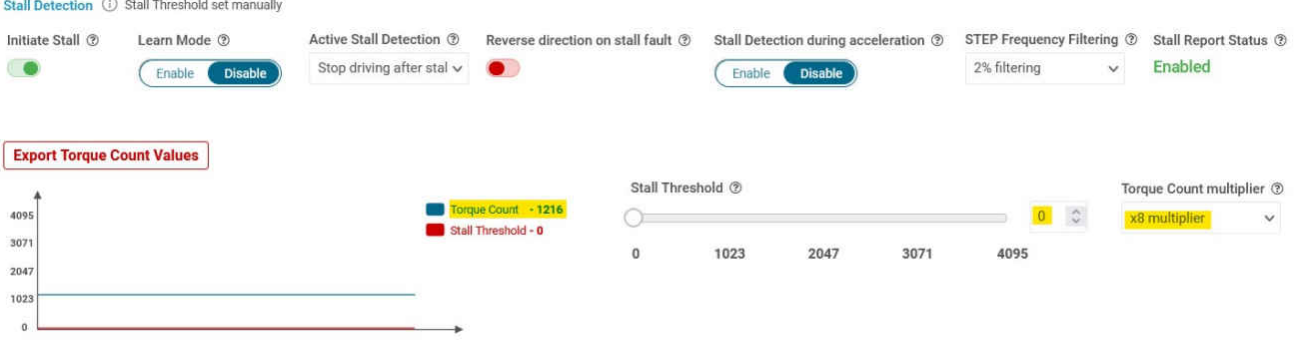

#### 图 **6-14.** 扭矩计数和导出扭矩

5. Custom microstepping:要设置和启用此功能,请使用"CUSTOM MICROSTEPPING"选项卡。自定义微步 进允许用户定义自定义电流波形,而不是由集成微步进分度器定义的正弦波。启用自定义微步进后,无论设置 如何,驱动器都会忽略集成微步进设置。

用户可使用下拉菜单在"User Defined"(默认值)或 GUI 中提供的三个其他预设选项之间进行选择。这是 为便于使用而提供的 GUI 功能。点击所需的选项,例如"Triangular",将寄存器 CUSTOM\_CURRENT1 自 动填充到 CUSTOM\_CURRENT8。寄存器 CUSTOM\_CURRENT1 至 CUSTOM\_CURRENT8 定义相电流电 周期的第一象限。器件会自动填充其余象限,包括整个电气周期的零值。如果选择了"User Defined"选项, 请输入所需波形的值。在寄存器中填充了所需的值后,启用"Custom-microstepping"滑动开关。

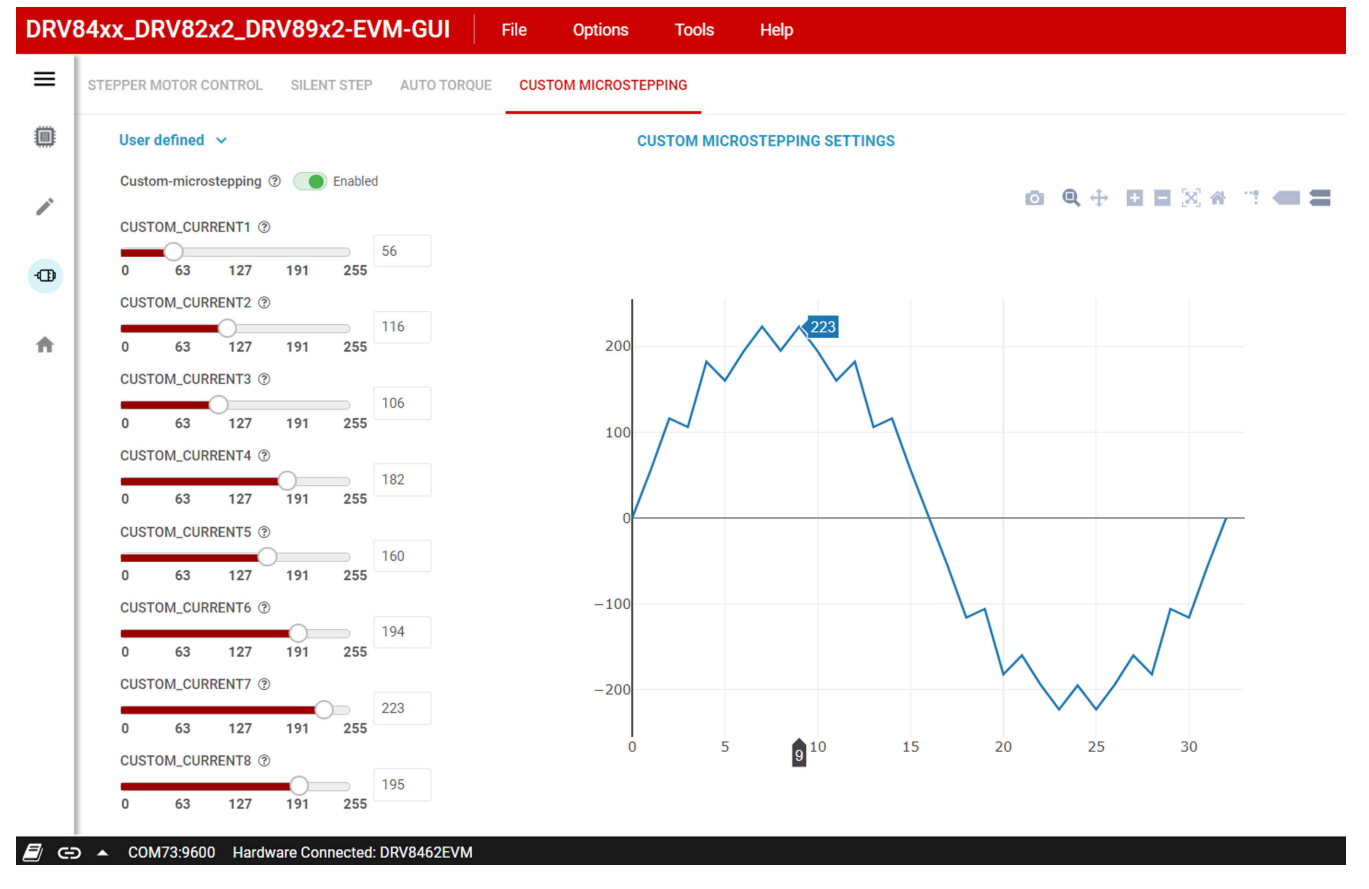

### 图 **6-15.** 自定义微步进

6. Silent step Decay mode:要设置和启用此功能,请使用"SILENT STEP"选项卡。

备注

失速检测功能只有在智能调优纹波控制衰减模式下才有效。使用"Silent Step Decay Mode"时禁 用失速检测

将"Silent Step Decay Mode"滑动开关设置为"Enabled"。为您的应用选择所需的静音步进转换阈值步进 速率。从 KP 值 32 开始,并根据应用情况微调 KP 和 KI。静音步进衰减模式有利于电机的低步进速率运行, 尤其是在 1/4、1/2 和全步进等低微步进设置下。

使用以下过程演示此功能。从"Speed"控制模式下 GUI 的默认设置开始。将"Target Speed"降至 2000 PPS 并将"Step Mode"更改为 1/4 步进。运行步进电机。在使用这些设置运行时, 电机通常会产生可闻噪 音。切换到"SILENT STEP"选项卡。将"Silent Step Decay Mode"滑动开关设置为"Enabled"。将 "Silent Step Transition Threshold"选择为 400Hz。将 KP 值设置为 32。电机会以静默方式运行。

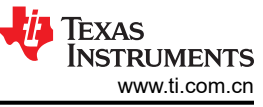

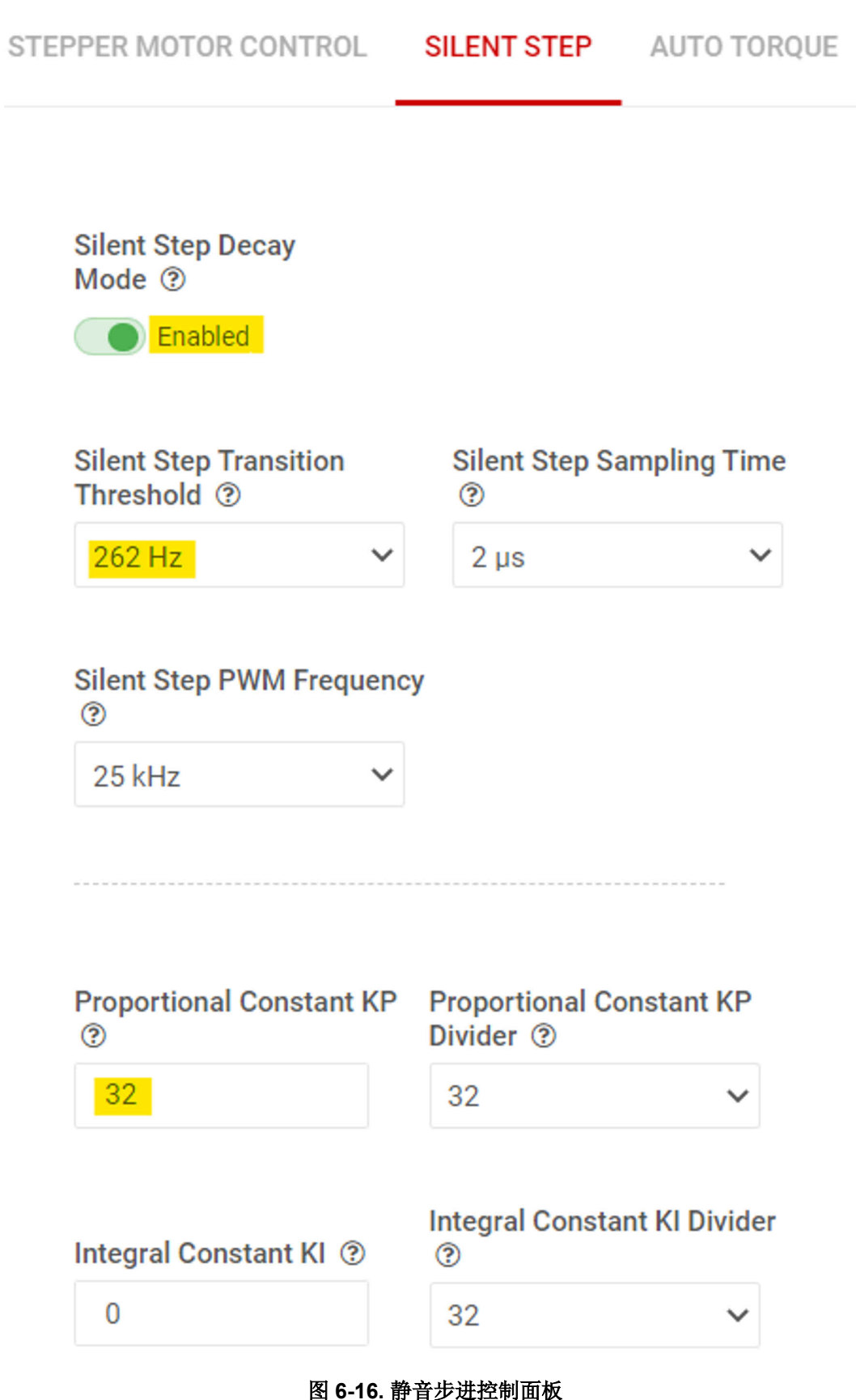

7. Auto Torque: 要设置和启用此功能,请使用"AUTO TORQUE"选项卡。以下示例介绍了如何使用额定电流 为 1.7A 的 J-4218HB2401 NEMA17 双极步进电机 ( 通常用于 3D 打印机) 设置自动扭矩。额定电流大于 3A 的 24V 电源用于为 EVM 供电。

- a. 从 EVM 的默认设置开始。使用按钮 S1 执行 EVM 固件复位将加载 EVM 的默认设置。点击 GUI 主页上的 DRV8462EVM 图标,在 GUI 应用程序和 EVM 之间建立连接。
- b. 转至左侧菜单栏中的"Motor Control"菜单。将"Motor Driver"设置为"Awake"。在"STEPPER MOTOR CONTROL"选项卡中将"Full-Scale Current"设置增加到 2A。将"Driver Outputs"设置为 "Enable"。使用"Start Input based STEP"按钮启动电机。
- c. 切换至 GUI 的"AUTO TORQUE"选项卡。使用滑动开关启用"Auto Torque"模式。
- d. 接下来,当电机空载运行并使用"Learn"参数的默认设置时,按下"Auto Torque Learn"按钮启动学 习。学习完成后,系统会立即显示一个带有"Learn Completed"字样的绿色复选标记。通过按下"Auto Torque Learn"按钮,可以随时在电机空载运行的情况下完成重新学习。预量产器件要求在开始学习之前 将 KP 值设置为 1。量产器件没有此项要求。
- e. 在"Loop Regulation"部分配置最小和最大电流限制值。这些是 8 位整数值, 以十进制表示为 0 至 255。将最小电流限制值设置为 48, 该值可以等于 (48/256) \* 2A, 即 375mA。在 375mA 驱动电流下, 该步进电机将具有足够的扭矩,能够在轻负载下运行,而不会丢失步进或失速。这是在应用中选择最小电 流限制值的标准。将最大电流限制值设置为 192, 该值可以等于 (192/256) \* 2A, 即 1.5A。如果应用需 要,可以选择更高的最大值。自动扭矩可在瞬态较高负载转矩期间允许电机短时间过驱。

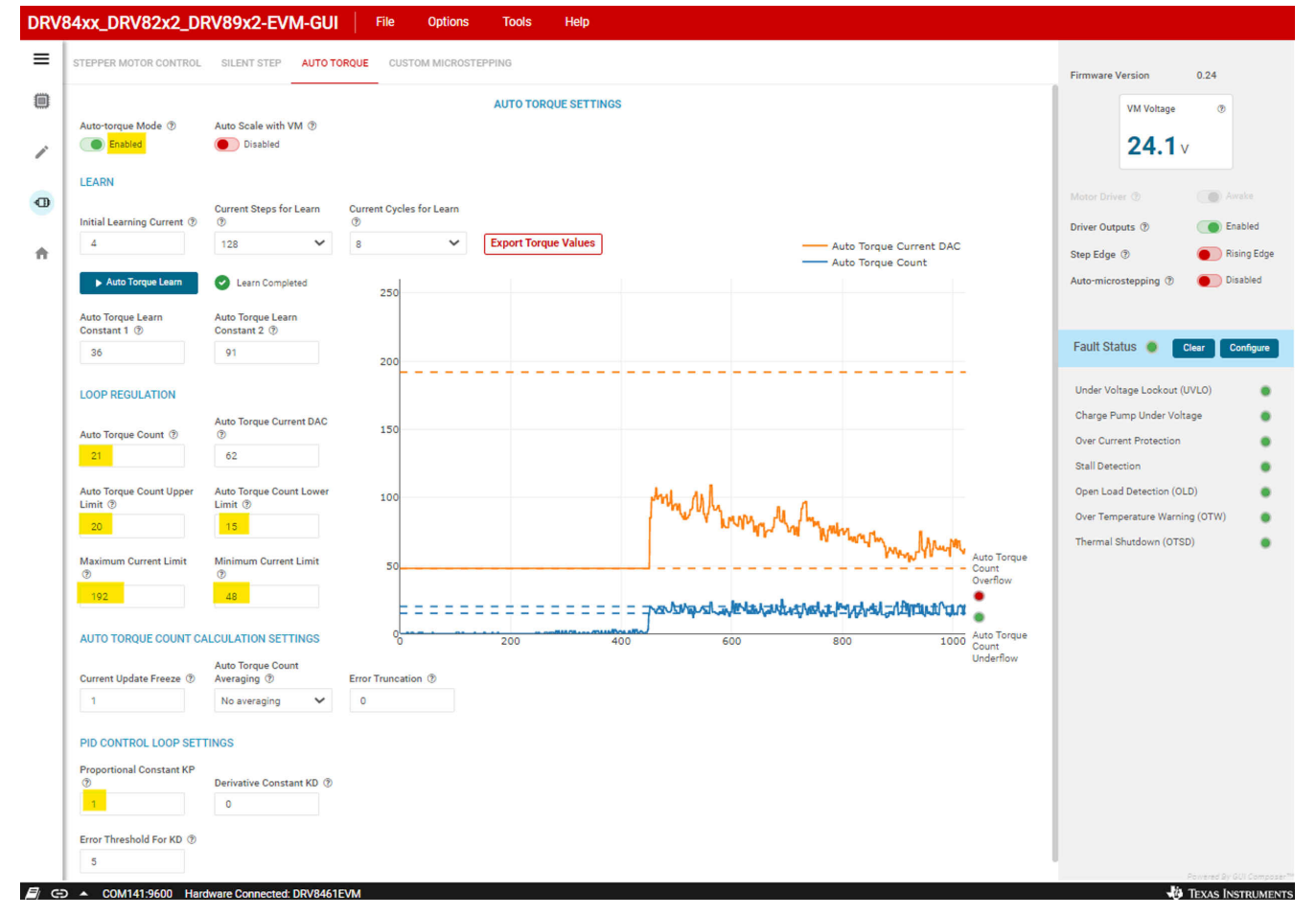

图 **6-17.** 自动扭矩控制面板

右侧的图表显示以下各项的数据:

- Auto Torque Count ( 蓝色实线)
- Auto Torque Current DAC ( 橙色实线)
- Auto Torque Count Upper Limit(上方蓝色虚线)
- Auto Torque Count Lower Limit(下方蓝色虚线)
- Maximum Current Limit(上部橙色虚线)
- Minimum Current Limit(下部橙色虚线)

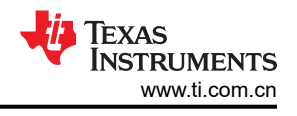

- <span id="page-21-0"></span>• Auto Torque Count Overflow(右上角红色/绿色错误指示器)
- Auto Torque Count Underflow(右下角红色/绿色错误指示器)

按下"Export Torque Count Values",将 1024 个历史扭矩计数值导出到 Excel 文件。

- f. 现在,在无负载的情况下观察"Auto Torque Count"值。使用观察到的值范围设置"Auto Torque Count"上限和下限。自动扭矩算法通过调制介于 375mA 和 1.5A 之间的满量程电流,将 ATQ\_CNT 值保 持在由 ATQ UL 和 ATQ LL 定义的滞环范围内。
- g. 有关自动扭矩功能的详细说明,请参阅 [DRV8462](https://www.ti.com/lit/ds/symlink/drv8462.pdf) 数据表,其中包括有关如何根据您的应用设置和调整其 运行的详细信息。
- 8. 除了基于 SPI 的寄存器受控操作,DRV8462 器件还支持器件数据表中所述的 GPIO 受控操作。GUI 还允许在 此模式下运行器件。默认情况下, GUI 会显示"SPI"受控操作。要使用 GPIO 控制操作器件,请在 "STEPPER MOTOR CONTROL"选项卡的"Interface Mode"选择器中选择"H/W"。只有当"Motor Driver"滑动开关处于"Asleep"位置时,才能更改选择器。

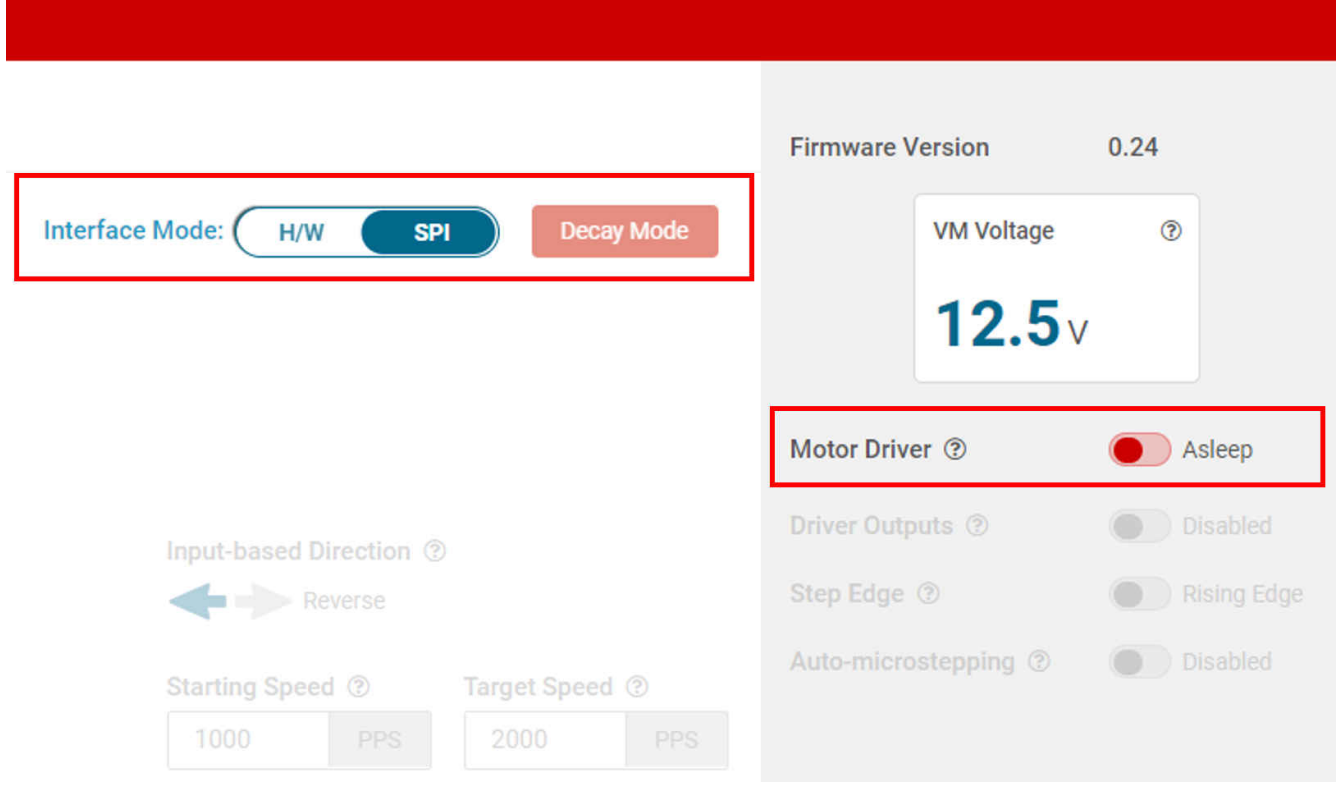

## 图 **6-18.** 接口模式选择器

9. Fault Configuration: 在 SPI 模式下,故障配置控制台可用于设置必要的故障检测和报告方案。按"Fault Status"面板中的"Configure"按钮小工具,[如故障配置按钮小工具](#page-22-0)中所示。系统会立即弹出"Fault Configuration"窗口。

<span id="page-22-0"></span>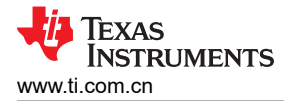

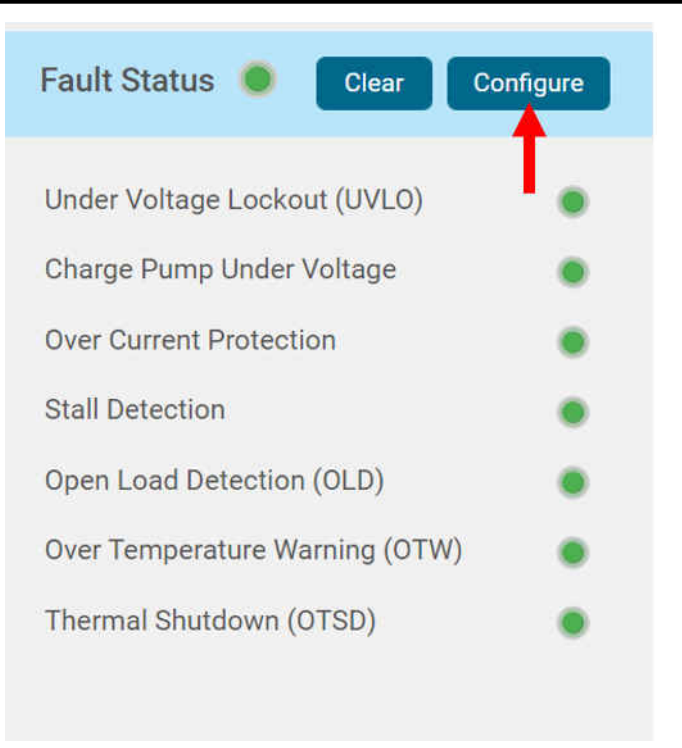

# 图 **6-19.** 故障配置按钮小工具

a. 该控制台允许用户启用/禁用开路负载检测、开路负载检测时间等,请参阅[故障配置弹出窗口](#page-21-0),根据需要查 看和修改故障报告和配置。完成所有修改后,可关闭弹出窗口以访问主 GUI 界面以进行进一步评估。

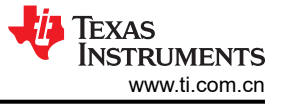

# **Fault Configuration**

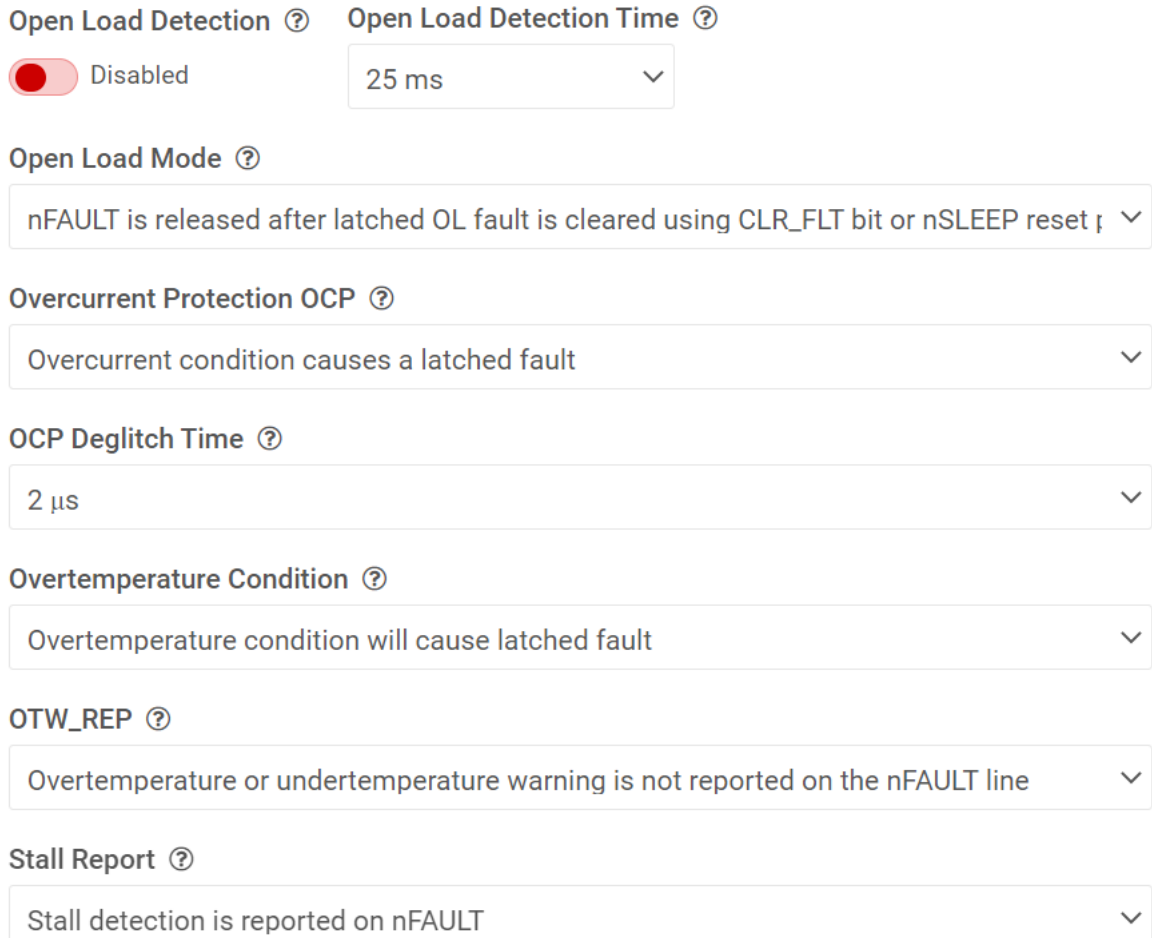

# 图 **6-20.** 故障配置弹出窗口

<span id="page-24-0"></span>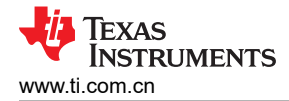

# **7 GUI** 操作(**DRV8962EVM** 和 **DRV8962VEVM**)

- 1. 根据低侧或高侧低电平配置的不同,使用跳线 J13 和 J14 将电机连接到半桥,并使用 J23 连接 VM 和 GND
- 2. 例如,使用低侧低电平配置:转到"Driver Control"页面中的"LOAD CONTROL"选项卡。VM 电压小工具 将读取 J12 的输入电压。将"Motor Driver"设置为"Awake"。使用显示"Hi-Z"的下拉菜单,为HB1、 HB2、HB3 和 HB4 选择"Low Side Load"。

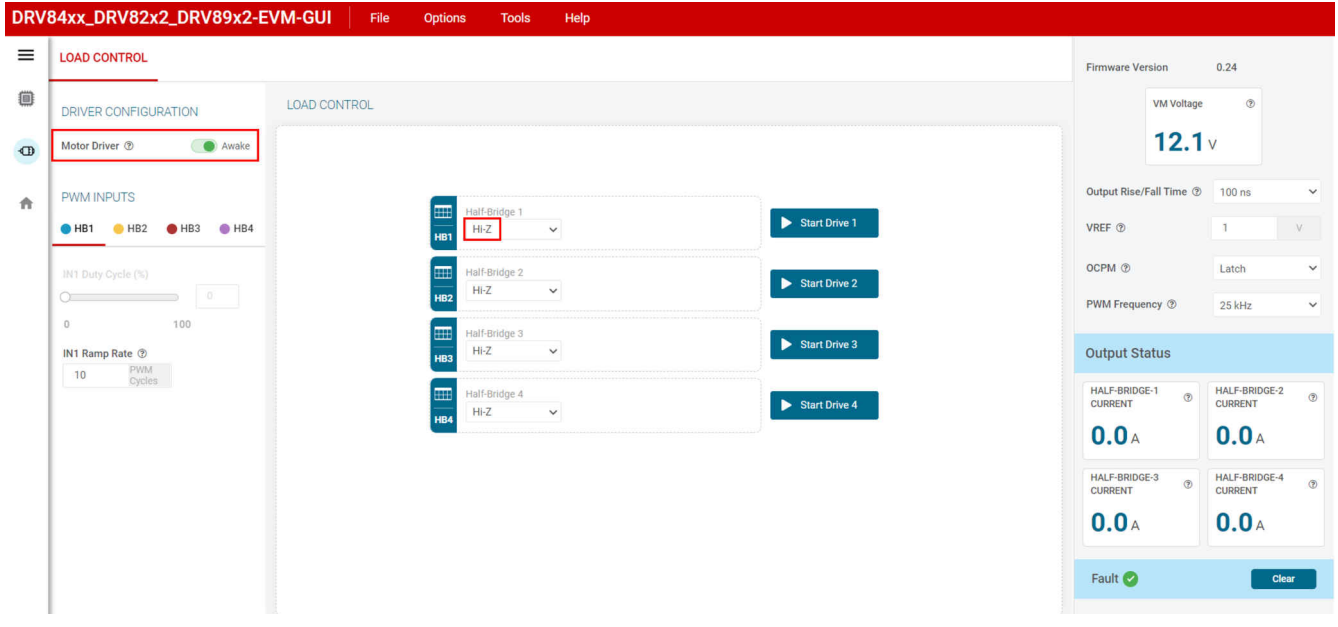

## 图 **7-1. DRV8962 GUI**

- 3. 按下全部四个按钮:"Start Drive 1"、"Start Drive 2"、"Start Drive 3"和"Start Drive 4"。HB1、 HB2、HB3 和 HB4 PWM 输入滑块现在将激活。每个半桥 HB1 至 HB4 的 PWM 占空比输入可分别使用"IN1 Duty Cycle (%)"至"IN4 Duty Cycle (%)"小工具进行设置。根据相应的 IPROPI 输出计算出的相应输出电 流将显示在"Output Status"面板中。将"Motor Driver"小工具切换为"Asleep"。电机将降速至停止。
- 4. 右侧面板将显示每个半桥的"Output Status"、清除故障、设置 PWM 频率、设置 OCPM 模式、输出上升/下 降时间和 VREF 进行电流调节。确保在"Motor Driver"处于"Asleep"状态时进行任何更改。

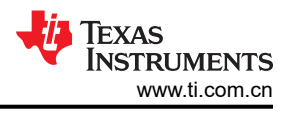

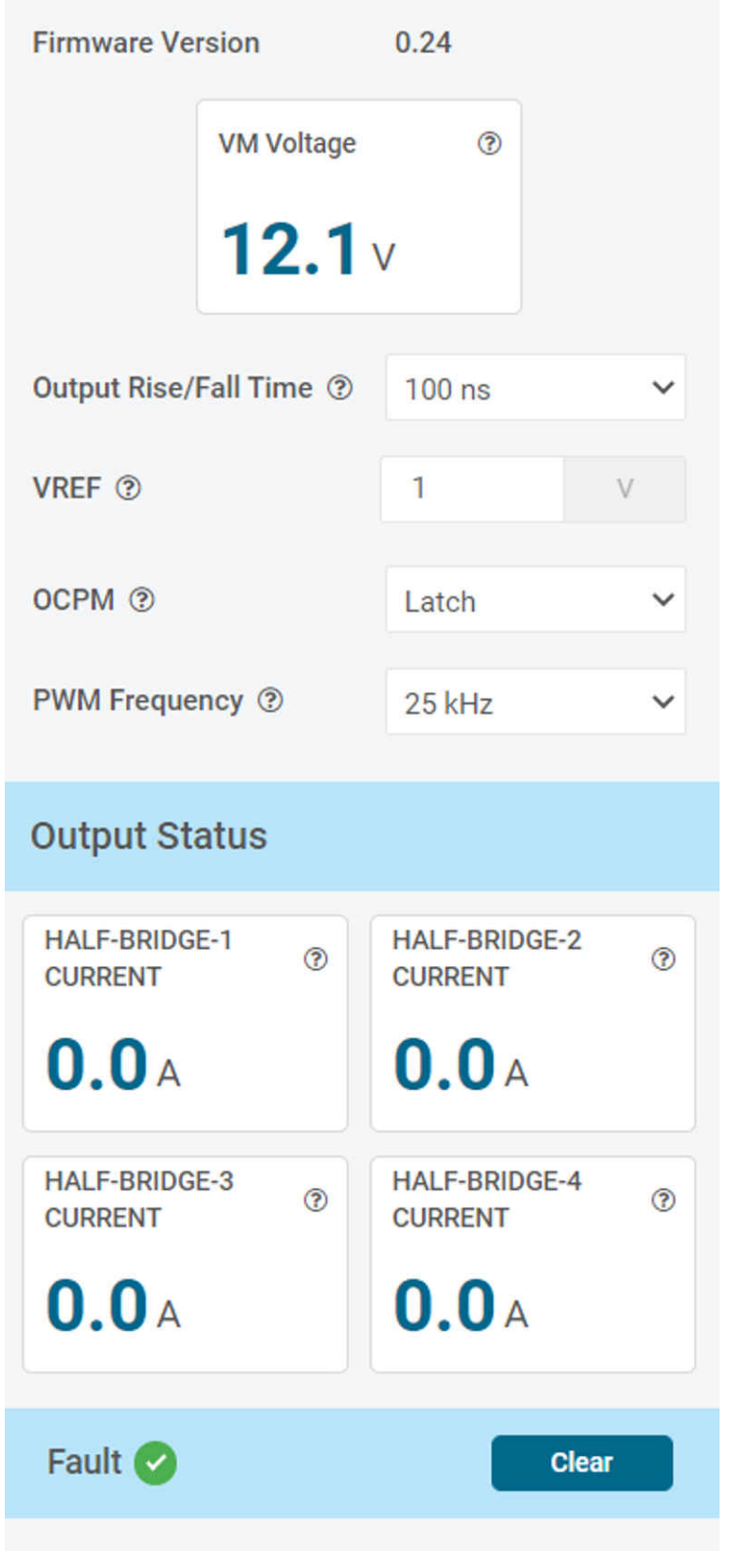

# 图 **7-2. DRV8962** 状态面板

<span id="page-26-0"></span>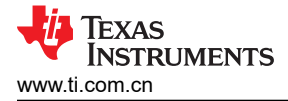

# **8 GUI** 操作(**DRV8262EVM** 和 **DRV8262VEVM**)

# **8.1 DRV8262** 双路 **H** 桥

1. 将两个有刷直流电机连接到 EVM 螺纹接线端子块 J13 和 J14。第一个电机 (电机 1 线对)应连接到 J14, 第 二个电机(电机 2 线对)应连接到 J13。打开 VM 电源。

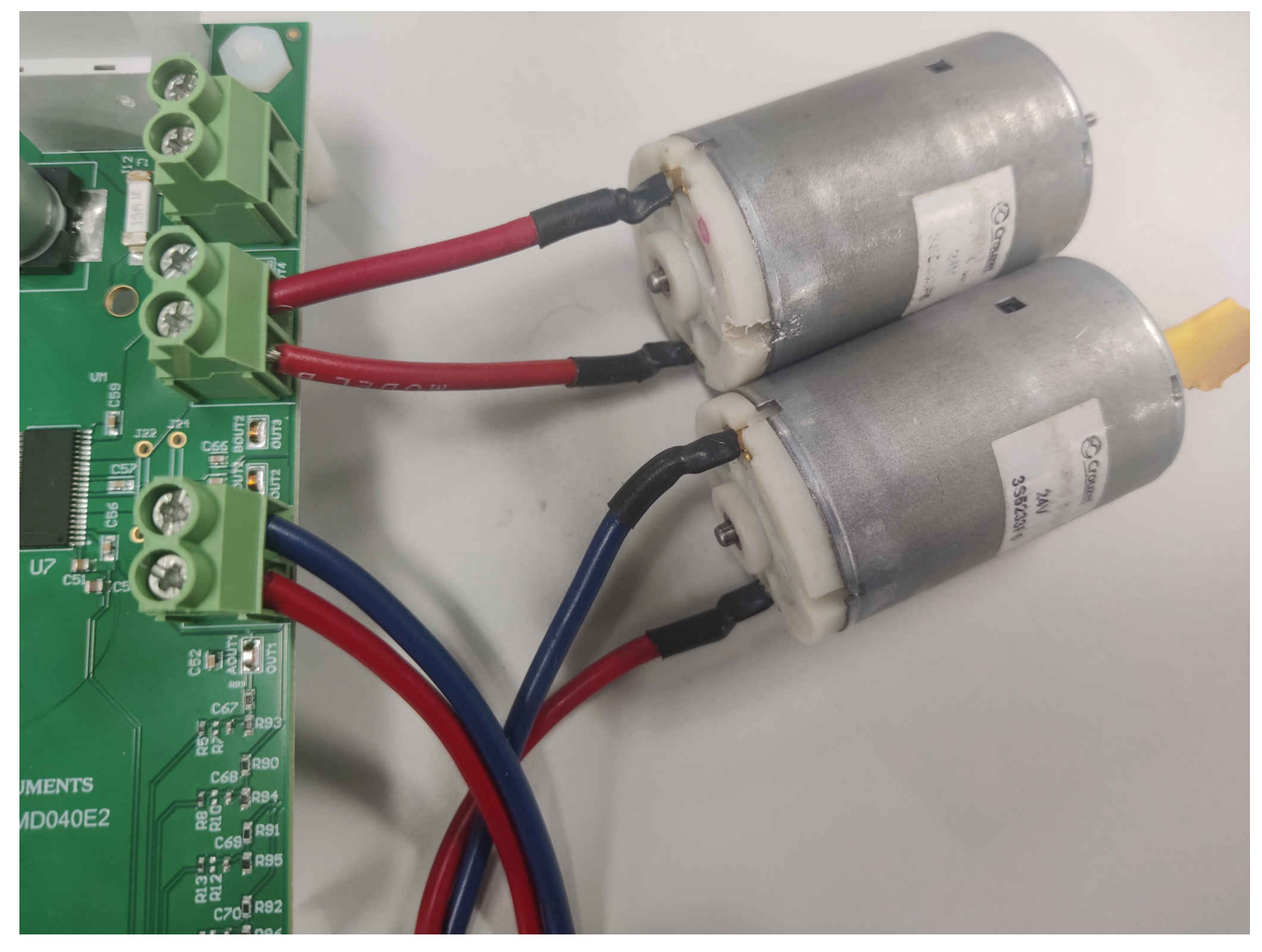

图 **8-1.** 双电机连接到跳线 2. 转至"Driver Control"页面中的"LOAD CONTROL"选项卡。VM 电压小工具将读取 J12 的输入电压。

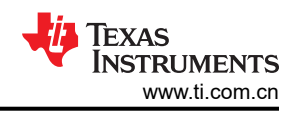

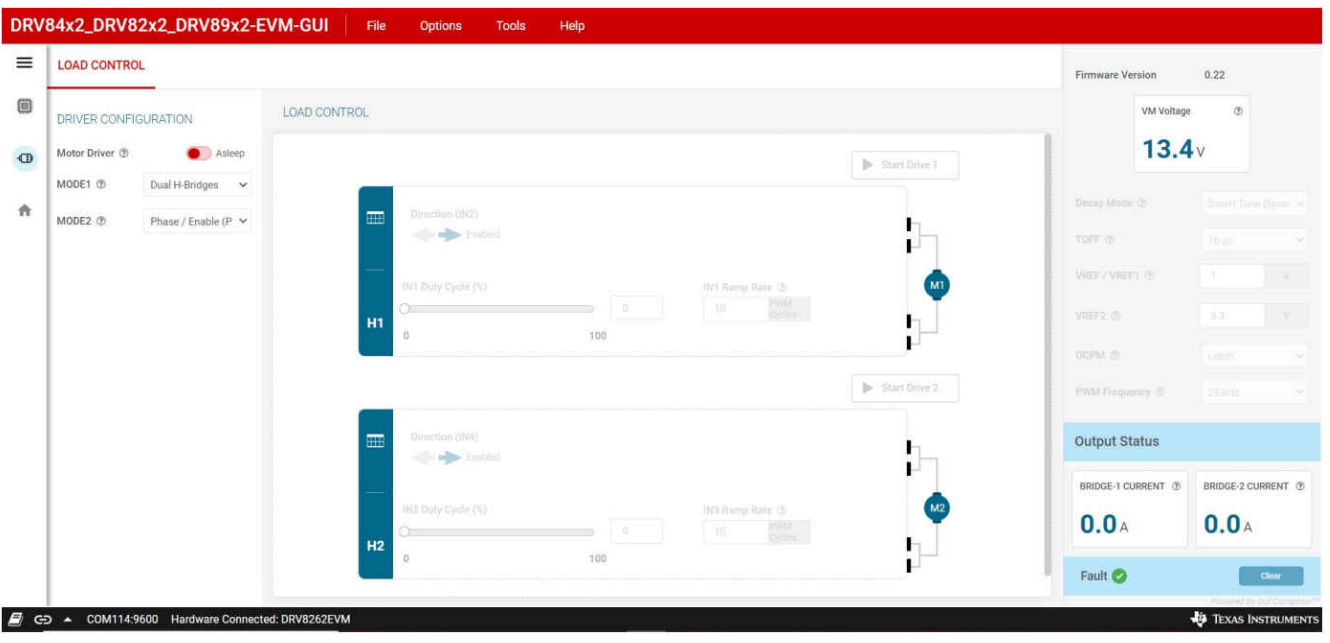

图 **8-2.** 负载控制页面相位**/**使能模式

注意 *-* 上面的屏幕截图尚未更新 *-* 最新版本的 *GUI* 是固件版本为 *0.24* 的 *DRV84xx\_DRV82x2\_DRV89x2- EVM-GUI*。

3. 相位/使能模式评估:将 MODE1 和 MODE2 设置保留为默认设置。将"Motor Driver"设置为"Awake"。按 "Start Drive 1"和"Start Drive 2"按钮。保留应用程序所需的"Direction"设置。这些测试期间的其余设置 可保留默认位置和值。将"IN1 Duty Cycle"设置为所需的值。相应的电机将开始朝一个方向旋转,电机电流 将显示在"BRIDGE-1 CURRENT"和"BRIDGE-2 CURRENT"的"Output Status"显示窗口中,请参[阅图](#page-28-0) [8-4](#page-28-0)。更改"Direction"设置。电机速度将下降至静止状态,然后改变方向并提升至与设定占空比相对应的速 度。电机电流将显示在"BRIDGE-1 CURRENT"和"BRIDGE-2 CURRENT"显示窗口中。按下"Stop Drive 1"和/或"Stop Drive2"按钮。电机速度将斜降而后停止。

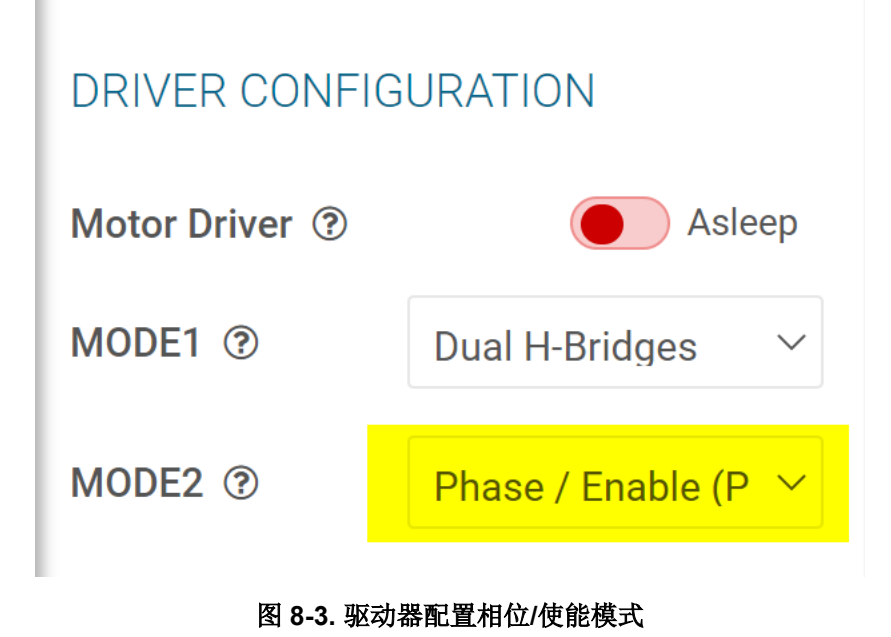

<span id="page-28-0"></span>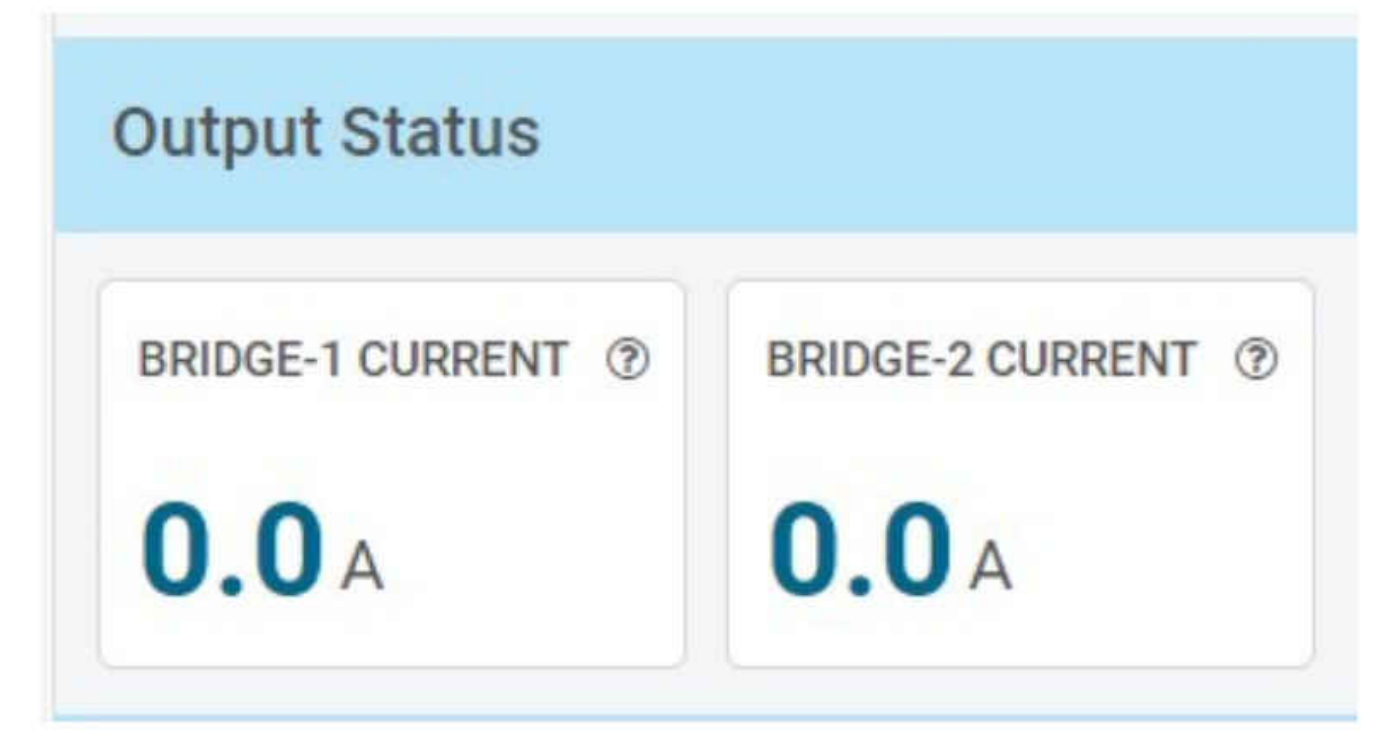

## 图 **8-4.** 输出状态

4. PWM 模式评估:使用 MODE2 下拉菜单选择"Pulse Width Modulation (PWM)",请参见图 8-5。

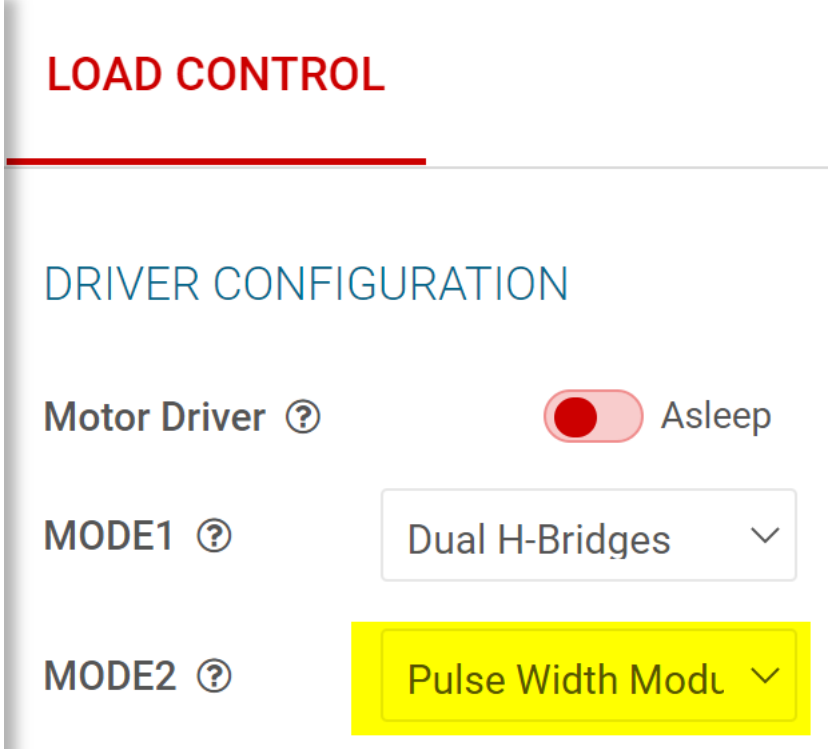

## 图 **8-5.** 驱动器配置 **PWM** 模式

5. 为了满足 MODE2/IPROPI4 引脚输入电平要求, 在将"Motor Driver"设置为"Awake"之前, 必须移除 MODE2/IPROPI4 跳线短路,以确保电桥在此模式下正常运行。

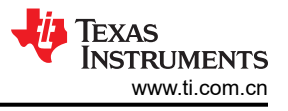

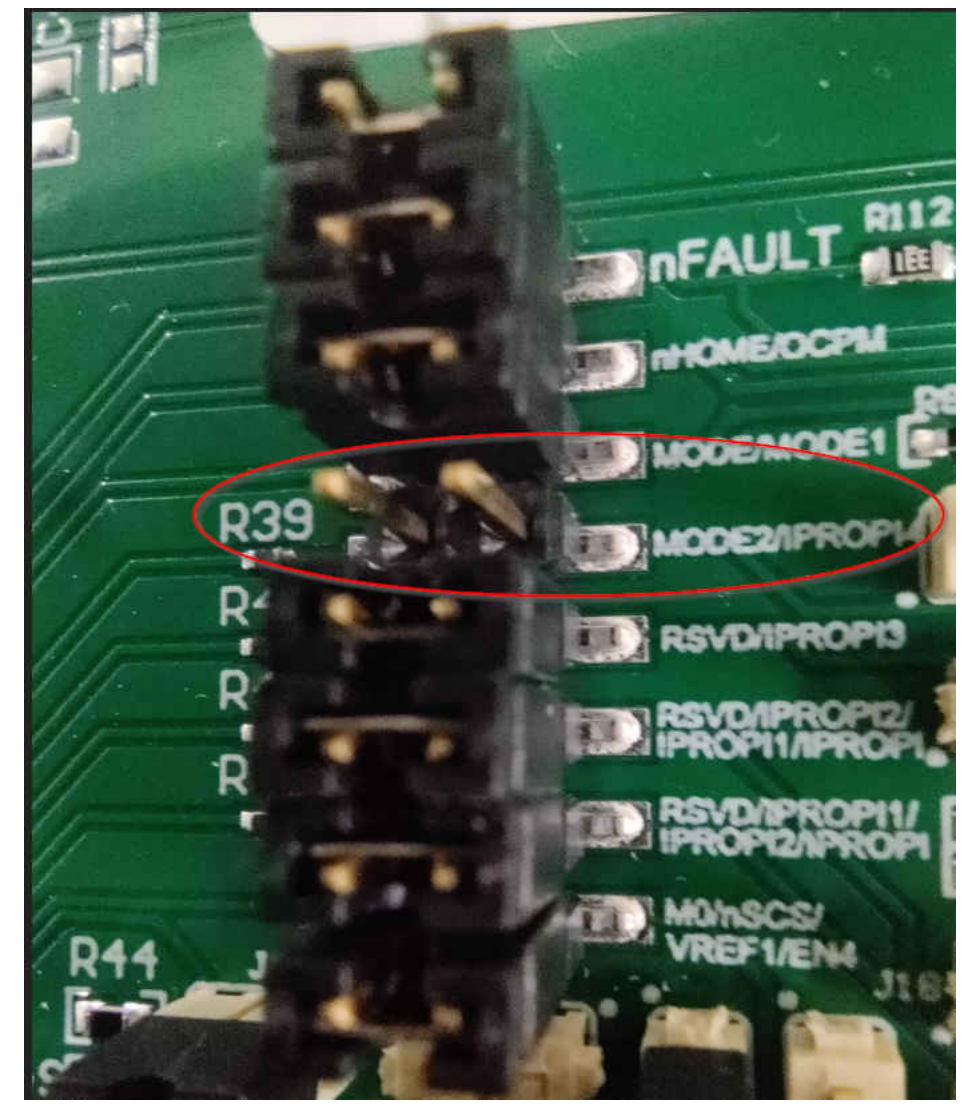

图 **8-6.** 需要移除 **MODE2/IPROPI4** 才能在 **PWM** 模式下运行。

- 6. "LOAD CONTROL"窗口将更改为带有四个 PWM 设置滑块的 PWM 控制模式
- 7. 按所需的"Start Drive 1"和/或"Start Drive 2"按钮。所有四个占空比设置滑块现在都将激活。将"IN1 Duty Cycle"滑块设置为所需的值。电机 1 将沿一个方向旋转,其电流将显示在"BRIDGE-1 CURRENT"显 示窗口中。在此期间,"IN2 Duty Cycle"滑块将变灰。将"IN1 Duty Cycle"滑块设置为 0%。电机 1 速度 将斜降至停止。"IN1 Duty Cycle"和"IN2 Duty Cycle"滑块将再次激活。

将"IN2 Duty Cycle"滑块设置为所需的值。现在,电机 1 将沿反方向旋转,其电流将显示在"BRIDGE-1 CURRENT"显示窗口中。在此期间, "IN1 Duty Cycle"滑块将变灰。按下"Stop Drive 1"按钮。电机 1 速度将斜降至停止。

将"IN3 Duty Cycle"滑块设置为所需的值。电机 2 将沿一个方向旋转, 其电流将显示在"BRIDGE-2 CURRENT"显示窗口中。在此期间, "IN4 Duty Cycle"滑块将变灰。将"IN3 Duty Cycle"滑块设置为 0%。电机 2 速度将斜降至停止。"IN3 Duty Cycle"和"IN4 Duty Cycle"滑块将再次激活。

将"IN4 Duty Cycle"滑块设置为所需的值。现在,电机 2 将沿反方向旋转,其电流将显示在"BRIDGE-2 CURRENT"显示窗口中。在此期间,"IN3 Duty Cycle"滑块将变灰。按下"Stop Drive 2"按钮。电机 2 速度将斜降至停止。将"Motor Driver"小工具切换为"Asleep"。如果完成了 PWM 模式桥控制评估,将 MODE2/IPROPI4 跳线短接回原位。

<span id="page-30-0"></span>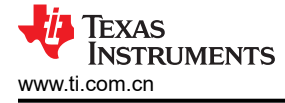

# **8.2 DRV8262** 并行单路 **H** 桥

- 1. 可通过两种方法连接输出端来并联 H 桥。
- 2. 接线方式:
	- a. 根据所需电流使用尺寸合适的导线,短接端子 OUT1 和 OUT3。
	- b. 根据所需电流使用尺寸合适的导线,短接端子 OUT2 和 OUT4。
	- c. 将电机连接到螺纹接线端子 J13 或螺纹接线端子 J14

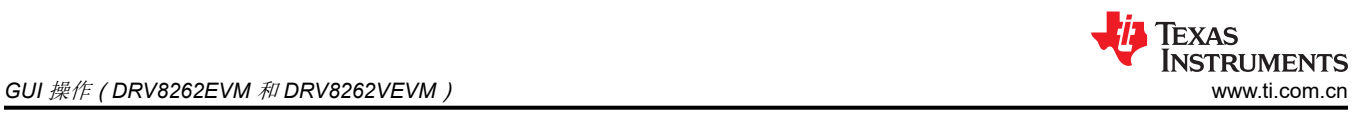

# 备注

MD040E2 修订版 EVM PCB 丝印具有以下勘误表。更高的版本 (MD040A) 对此进行了修正。

- 丝印显示 OUT3, 但应为 OUT4
- 丝印显示 OUT4, 但应为 OUT3

红色导线相互连接,黑色导线相互连接。

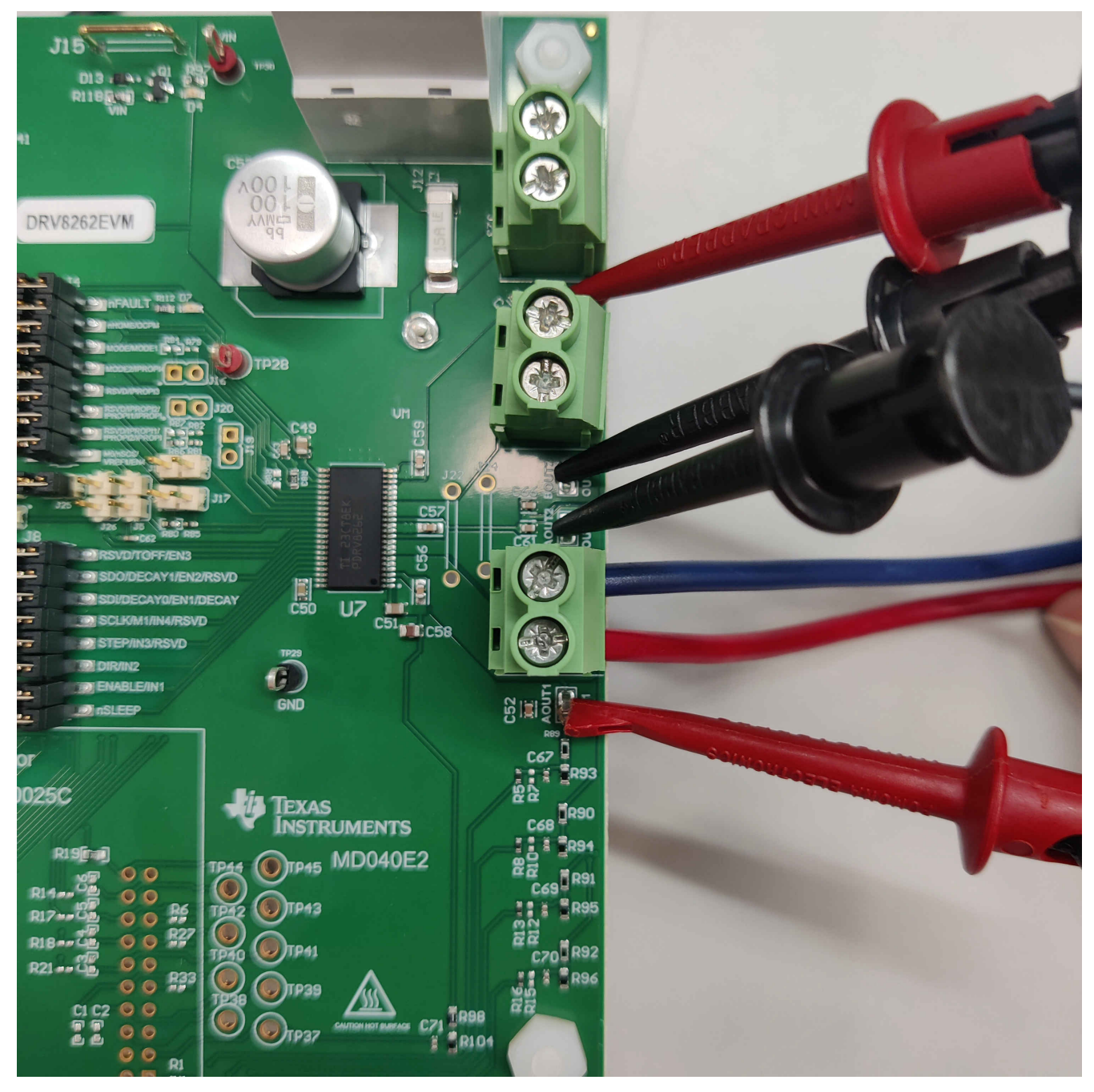

# 图 **8-7.** 并行单路 **H** 桥连接

- 3. 条形法(推荐):
	- a. 使用 D3082-05 或等效元件组装 J22 和 J24。
	- b. 将电机连接到螺纹接线端子 J13 或螺纹接线端子 J14

4. 转至"Driver Control"页面中的"LOAD CONTROL"选项卡。VM 电压小工具将读取 J12 的输入电压。将 MODE1 更改为"Single H Bridge"。使用 MODE2 下拉菜单选择"Phase/Enable (PH/EN)"模式。将 "Motor Driver"设置为"Awake"。

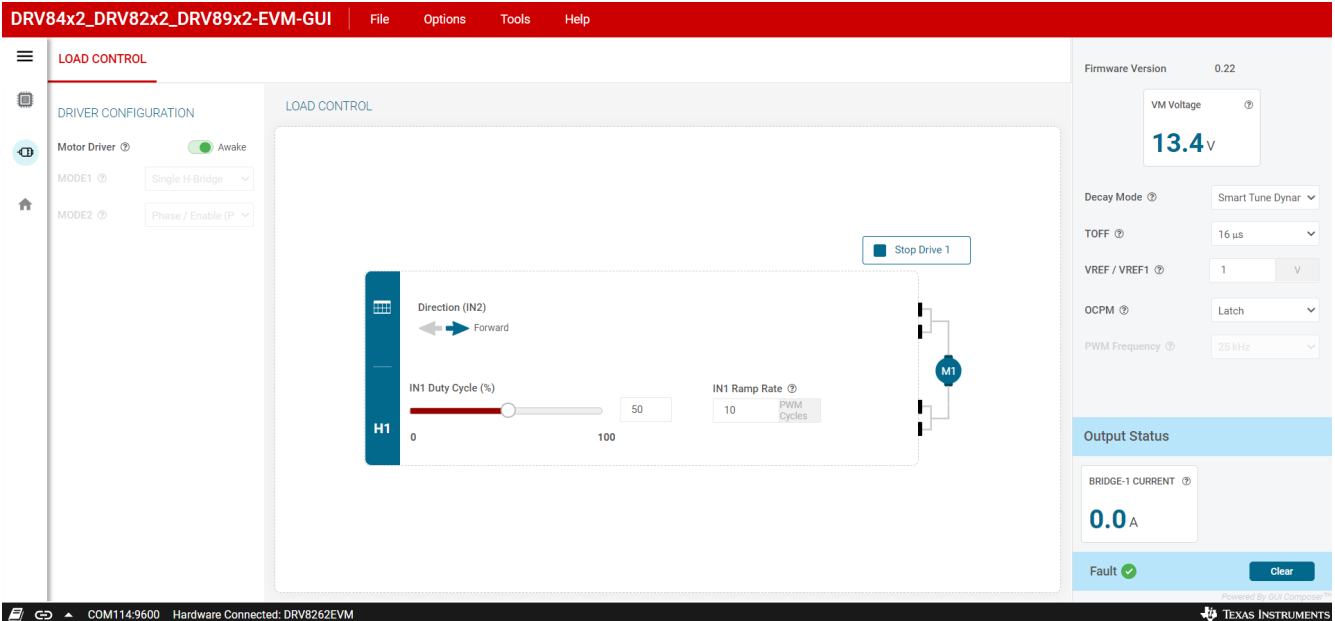

图 **8-8.** 负载控制页面相位**/**使能模式

注意 *-* 上面的屏幕截图尚未更新 *-* 最新版本的 *GUI* 是固件版本为 *0.24* 的 *DRV84xx\_DRV82x2\_DRV89x2- EVM-GUI*。

相位/使能模式评估: 按"Start Drive 1"按钮。保留应用程序所需的"Direction"设置。这些测试期间的其余 设置应保留默认位置和值。将"IN1 Duty Cycle"设置为所需的值。电机将开始朝一个方向旋转,电机电流将 显示在"BRIDGE-1 CURRENT"显示窗口中。更改"Direction"设置。电机速度将下降至静止状态,然后改 变方向并提升至与设定占空比相对应的速度。电机电流将显示在"BRIDGE-1 CURRENT"显示窗口中。按下 "Stop Drive 1"按钮。电机将斜降并停止。

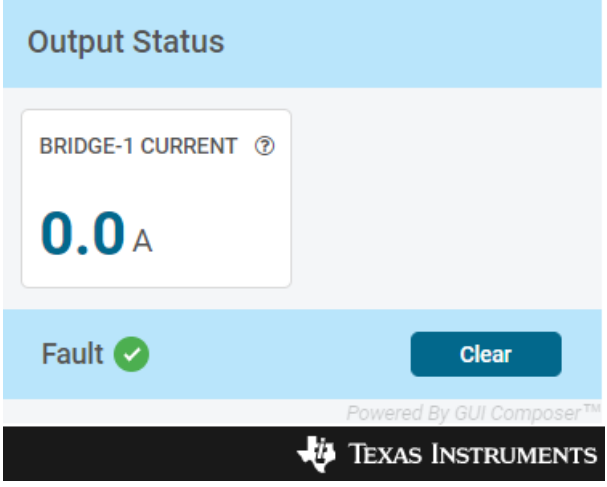

## 图 **8-9.** 输出状态

5. PWM 模式评估:使用 MODE2 下拉菜单选择"Pulse Width Modulation (PWM)"模式。

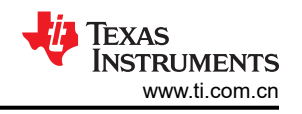

<span id="page-33-0"></span>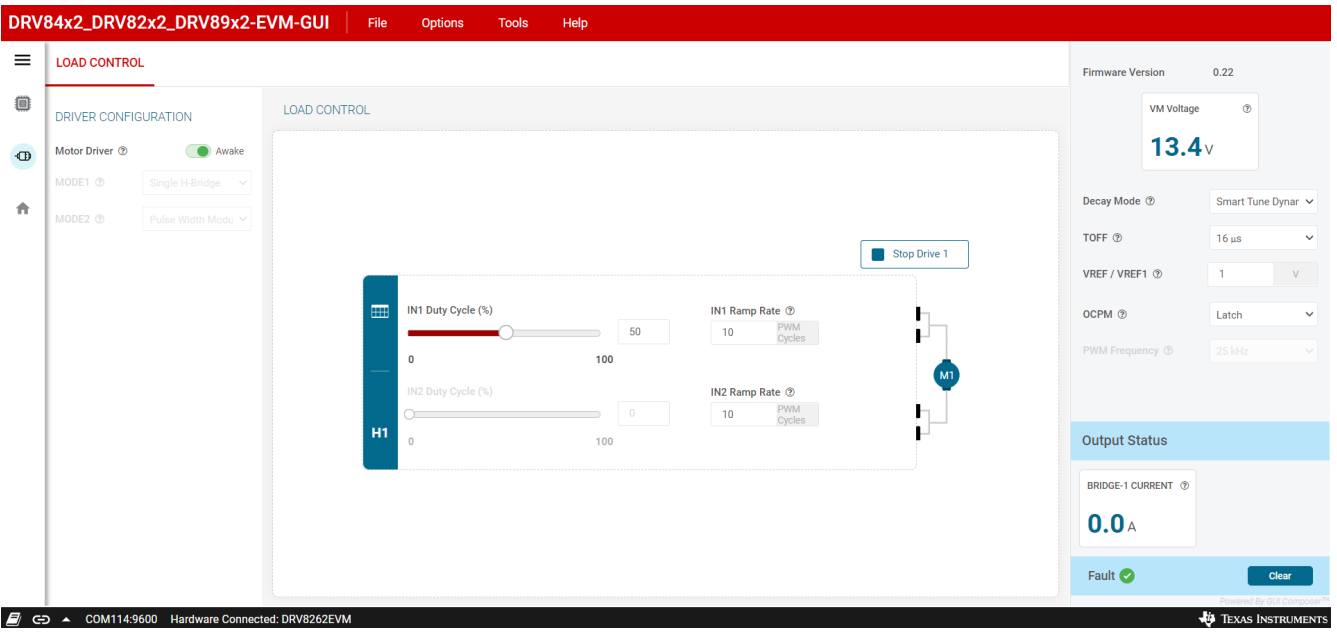

# 图 **8-10.** 负载配置 **PWM** 模式

注意 *-* 上面的屏幕截图尚未更新 *-* 最新版本的 *GUI* 是固件版本为 *0.24* 的 *DRV84xx\_DRV82x2\_DRV89x2- EVM-GUI*。

6. 为了满足 MODE2/IPROPI4 引脚输入电平要求,在将"Motor Driver"设置为"Awake"之前,必须移除 MODE2/IPROPI4 跳线短路,以确保电桥在此模式下正常运行。

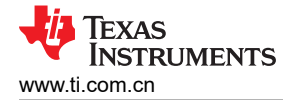

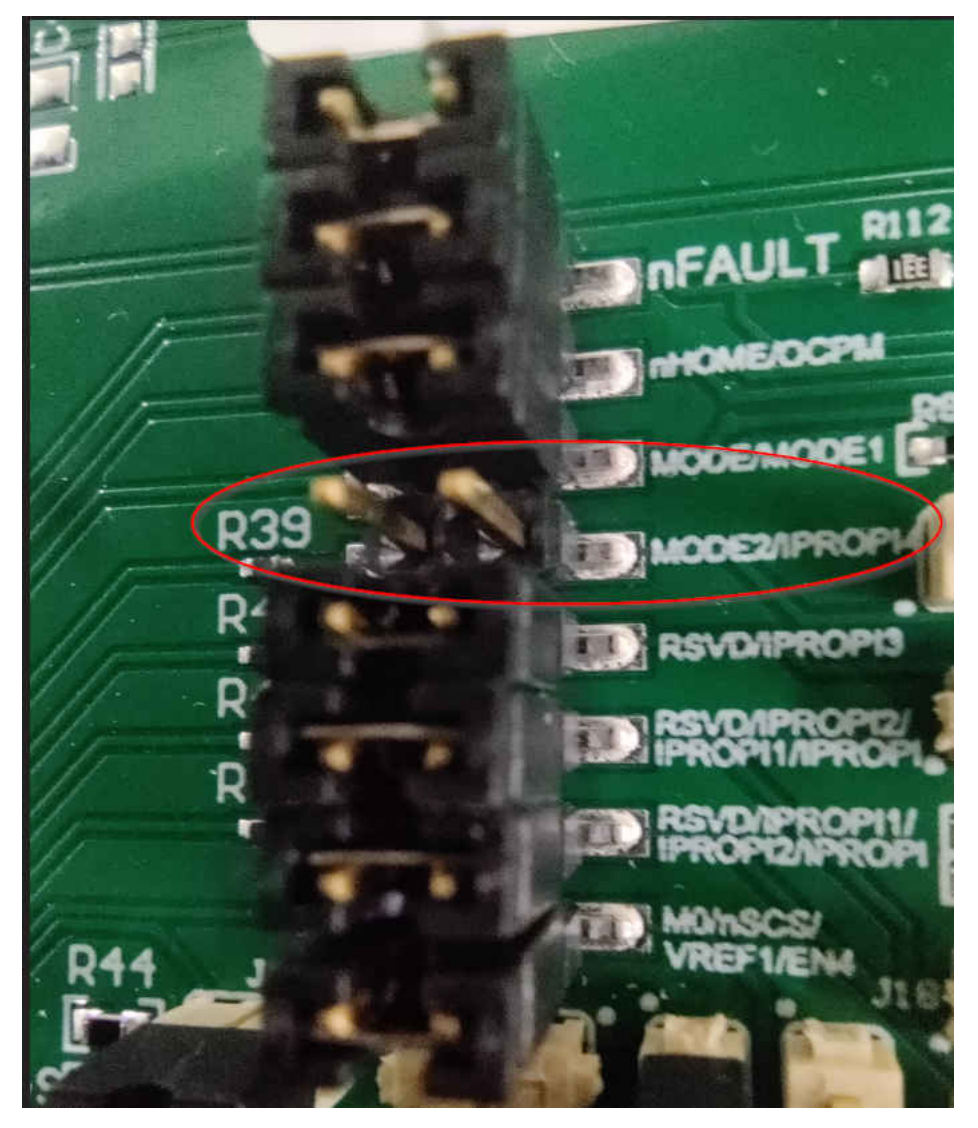

图 **8-11.** 需要移除 **MODE2/IPROPI4** 才能在 **PWM** 模式下运行。

- 7. "LOAD CONTROL"窗口将更改为 PWM 控制模式, 其中包含两个 PWM 设置滑块, 如图 [8-10](#page-33-0) 所示
- 8. 按"Start Drive 1"按钮。两个占空比设置滑块现在将变为激活状态。将"IN1 Duty Cycle"滑块设置为所需 的值。电机将沿一个方向旋转,其电流将显示在"BRIDGE-1 CURRENT"显示窗口中。在此期间, "IN2 Duty Cycle"滑块将变灰。将"IN1 Duty Cycle"滑块设置为 0%。电机将斜降至停止。"IN1Duty Cycle"和 "IN2 Duty Cycle"滑块将再次激活。

将"IN2 Duty Cycle"滑块设置为所需的值。现在,电机将沿反方向旋转,其电流将显示在"BRIDGE-1 CURRENT"显示窗口中。在此期间, "IN1 Duty Cycle"滑块将变灰。按下"Stop Drive 1"按钮。电机将斜 降至停止。将"Motor Driver"小工具切换为"Asleep"。完成 PWM 模式桥控制评估后,将 MODE2/ IPROPI4 跳线短接回原位。

<span id="page-35-0"></span>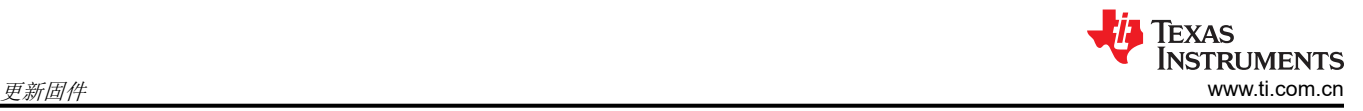

# **9** 更新固件

您的 EVM 能够更新控制 DRV84xx\_DRV82x2\_DRV89x2EVM 驱动器器件的 MCU 固件,而无需任何额外的硬 件。在建立 EVM 连接后,每次选择"GUI Driver Control"页面时,如果有新更新可用,系统都会显示一个弹出 窗口,如 EVM 固件更新弹出窗口中所示。

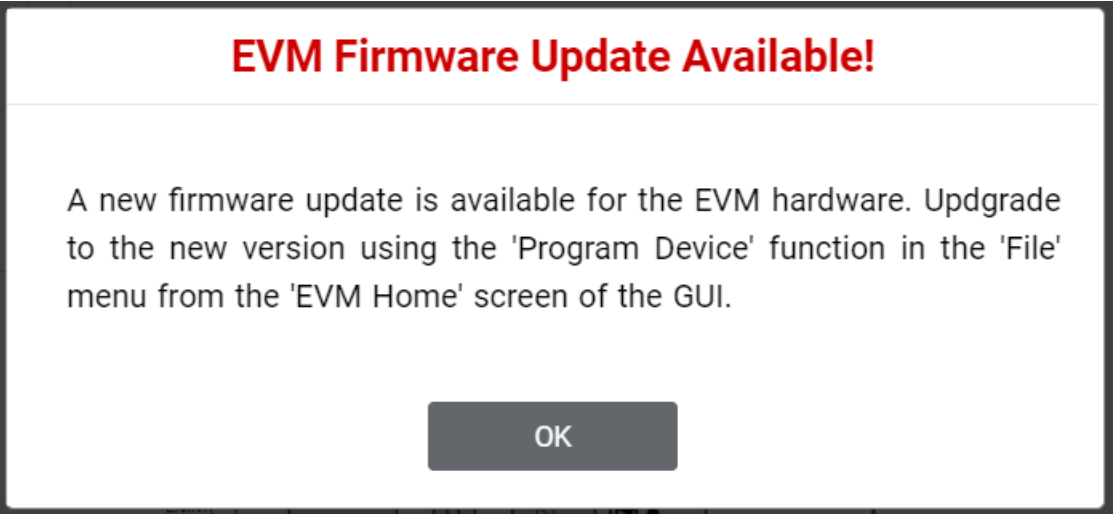

图 **9-1. EVM** 固件更新弹出窗口

用户只需从 EVM 主页或"Driver Control"页面依次转到"File -> Program Device", 即可将 EVM 更新为最新 固件,如图 9-2 所示。

如果固件成功更新,系统会显示一个内容为"Flash Successful!"的消息窗口。

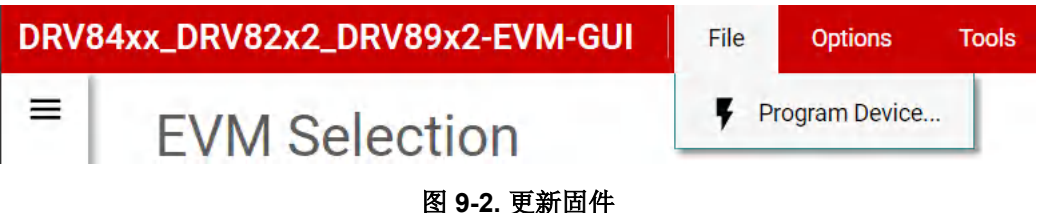

<span id="page-36-0"></span>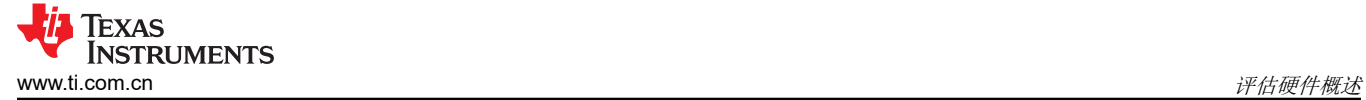

# **10** 评估硬件概述

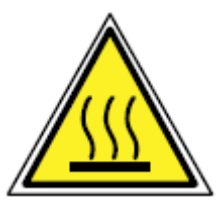

**CAUTION**

**EVM** 上的高温表面包括驱动器器件 **(U7)** 及其周围区域。

对于 **VEVM**(**DRV8462VEVM**、**DRV8962VEVM** 和 **DRV8262VEVM**),散热器会变得非常热。触摸 时请小心操作。

在最高器件规格和高温环境下运行 **EVM** 时,可能需要使用外部冷却风扇,来更大限度地减少潜在的 火灾危险和**/**或人身伤害。

<span id="page-37-0"></span>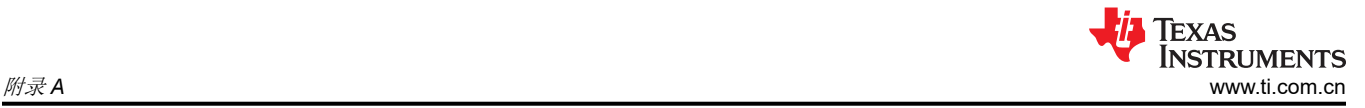

# **A** 附录 **A**

电路板中的跳线 J16-18 和 J20 的组装方式有所不同,具体取决于所订购的电路板版本。

确保使用跳线分流器完全组装 J4 和 J8。必须组装 J10 才能实现与 EZFET 的通信。使用下图为所有型号组装以下 跳线:

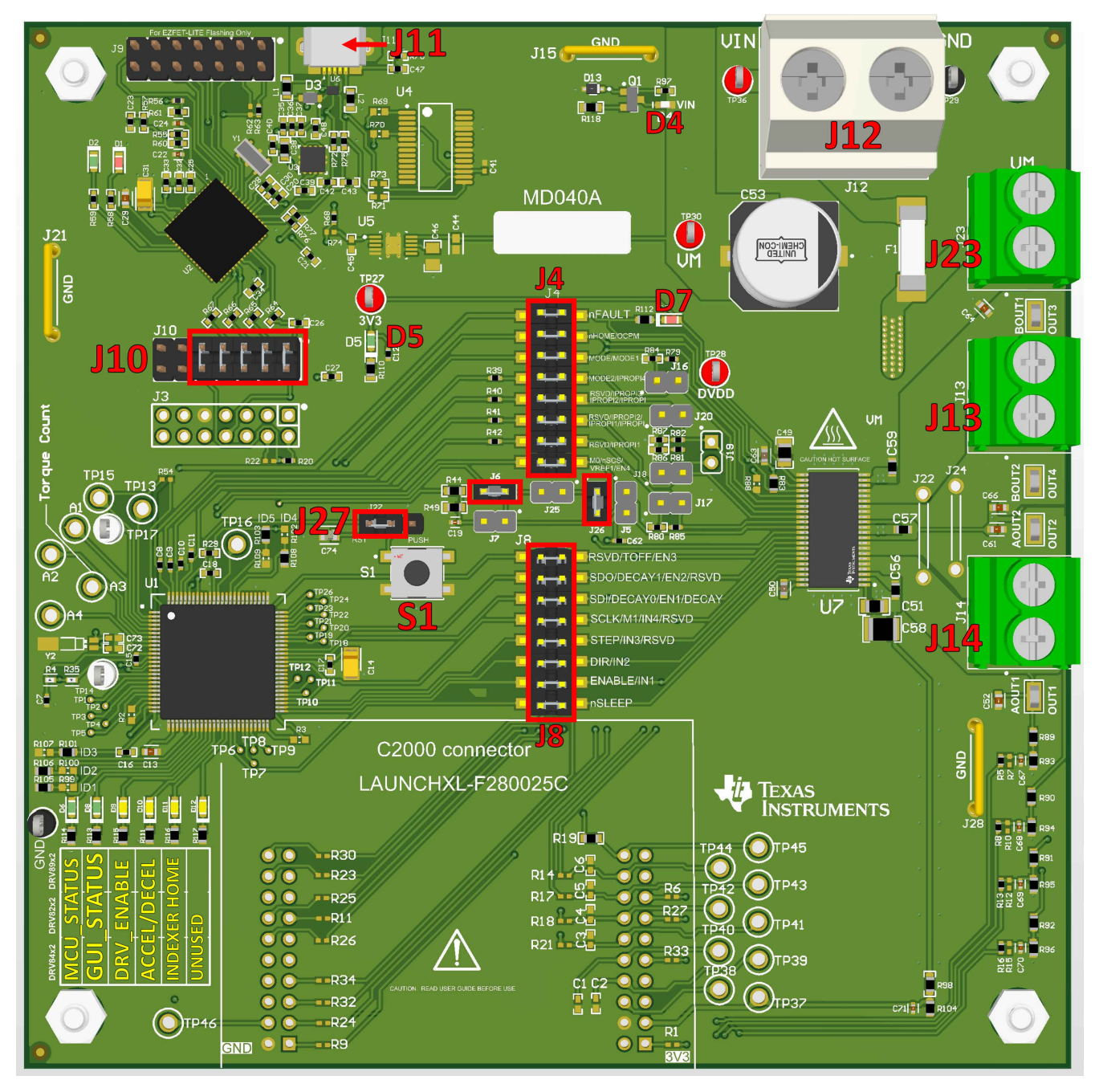

图 **A-1.** 跳线组装指南

# 表 **A-1.** 跳线识别表

#### 针对不同变体组装时的跳线功能和操作说明。

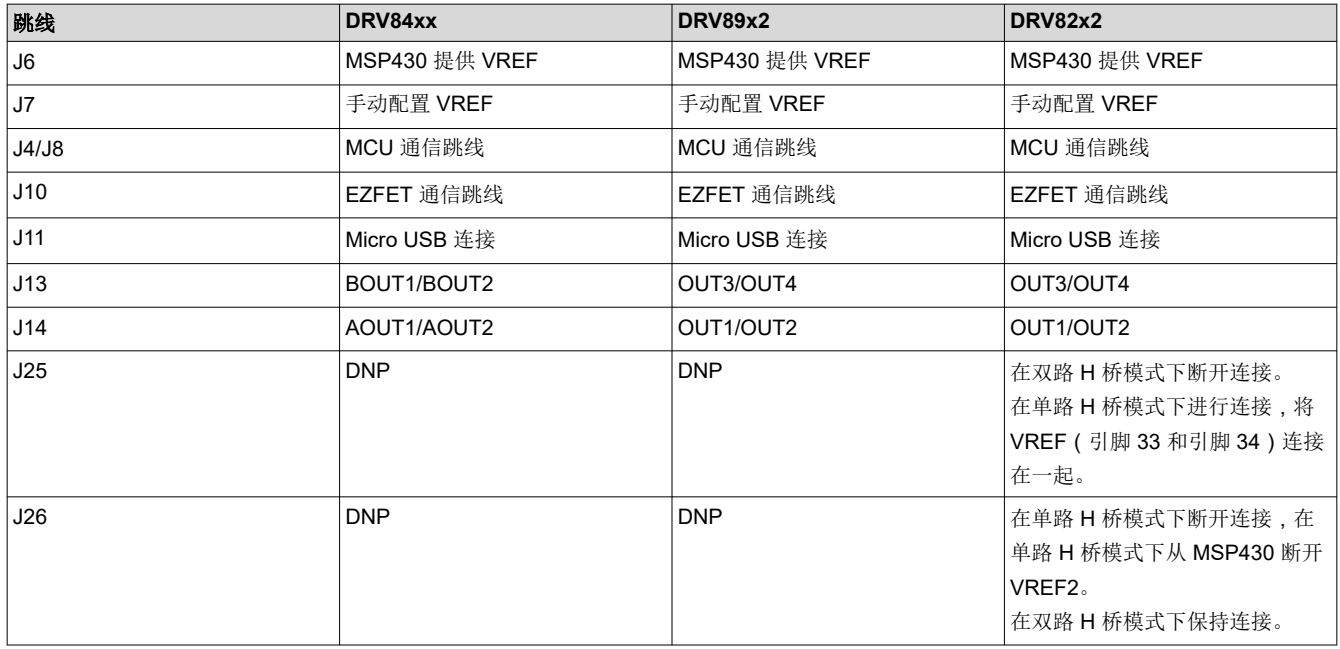

跳线 J16-J20 放置方式取决于不同的 EVM 型号。

有关更多详细信息,请下载硬件文件和原理图。验证所有分流器和跳线是否处于正确位置后,您可以继续进行硬 件设置。

备注

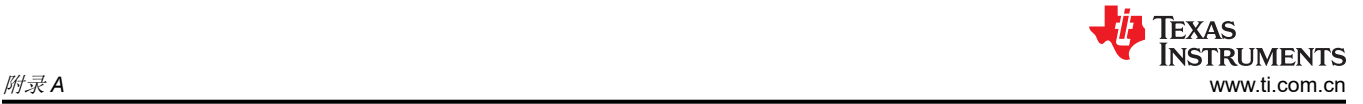

## DRV8461EVM:

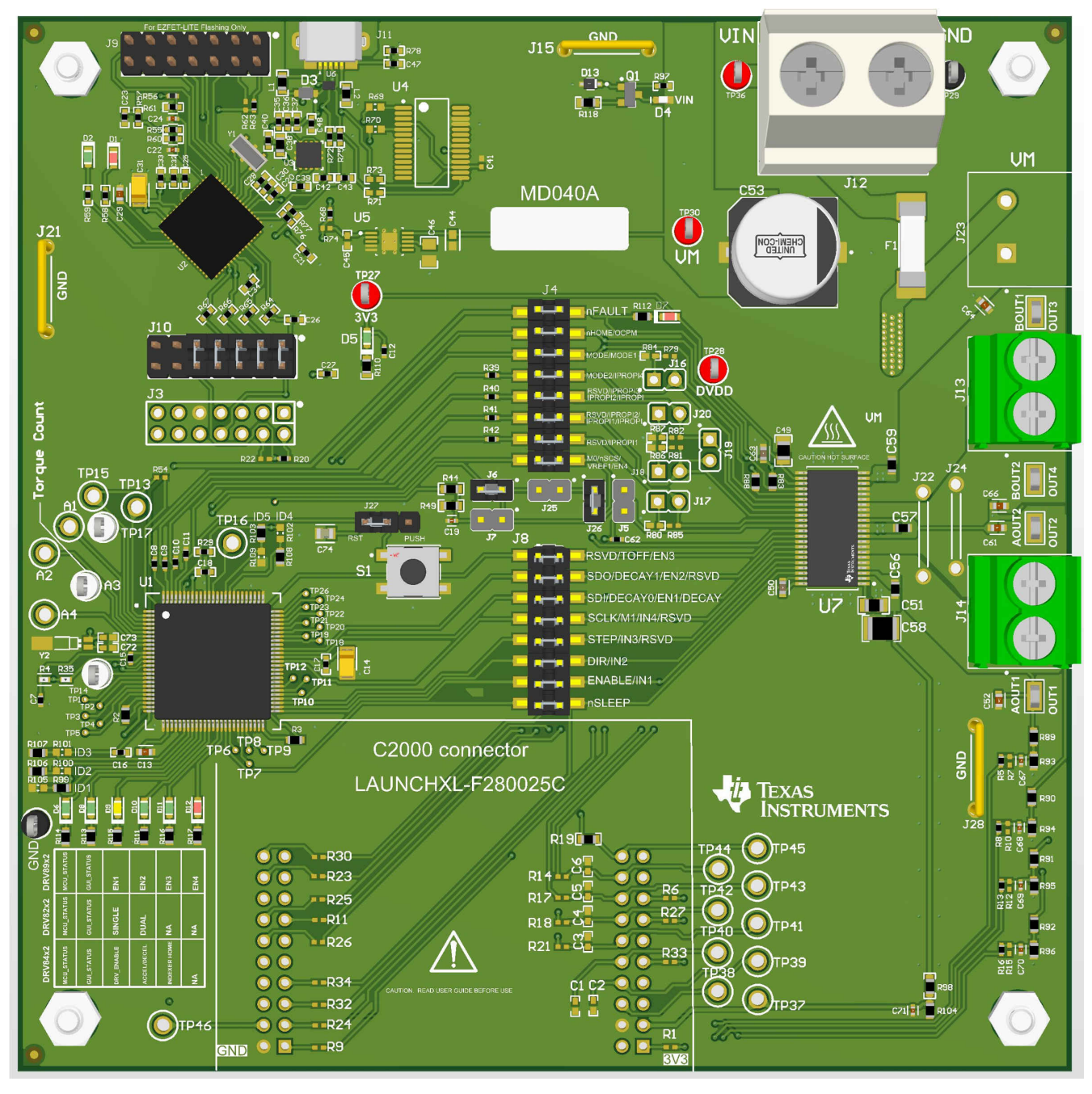

图 **A-2. DRV8461EVM** 跳线组装指南

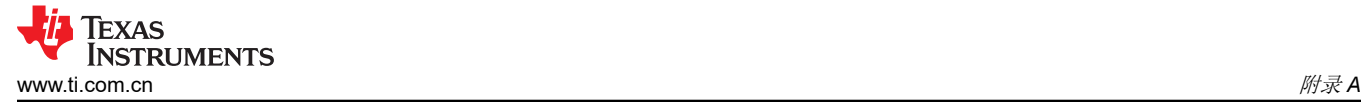

#### DRV8462EVM:

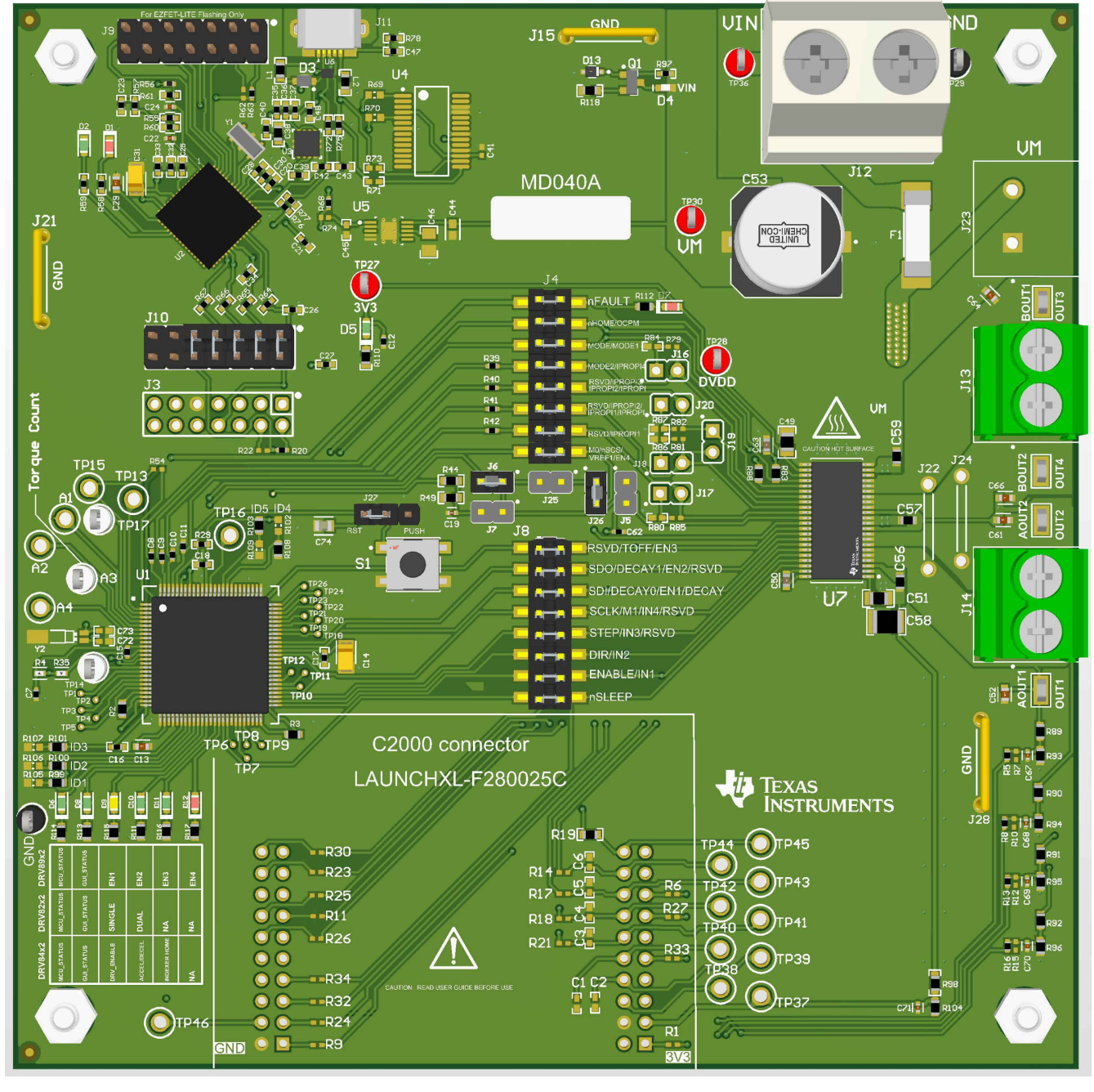

图 **A-3. DRV8462EVM** 跳线组装指南

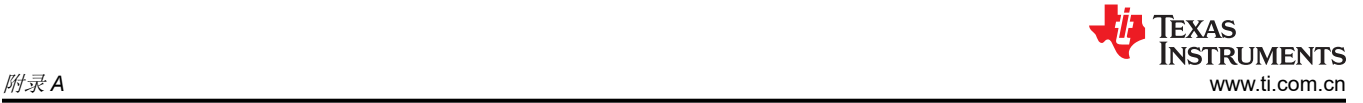

## DRV8962EVM:

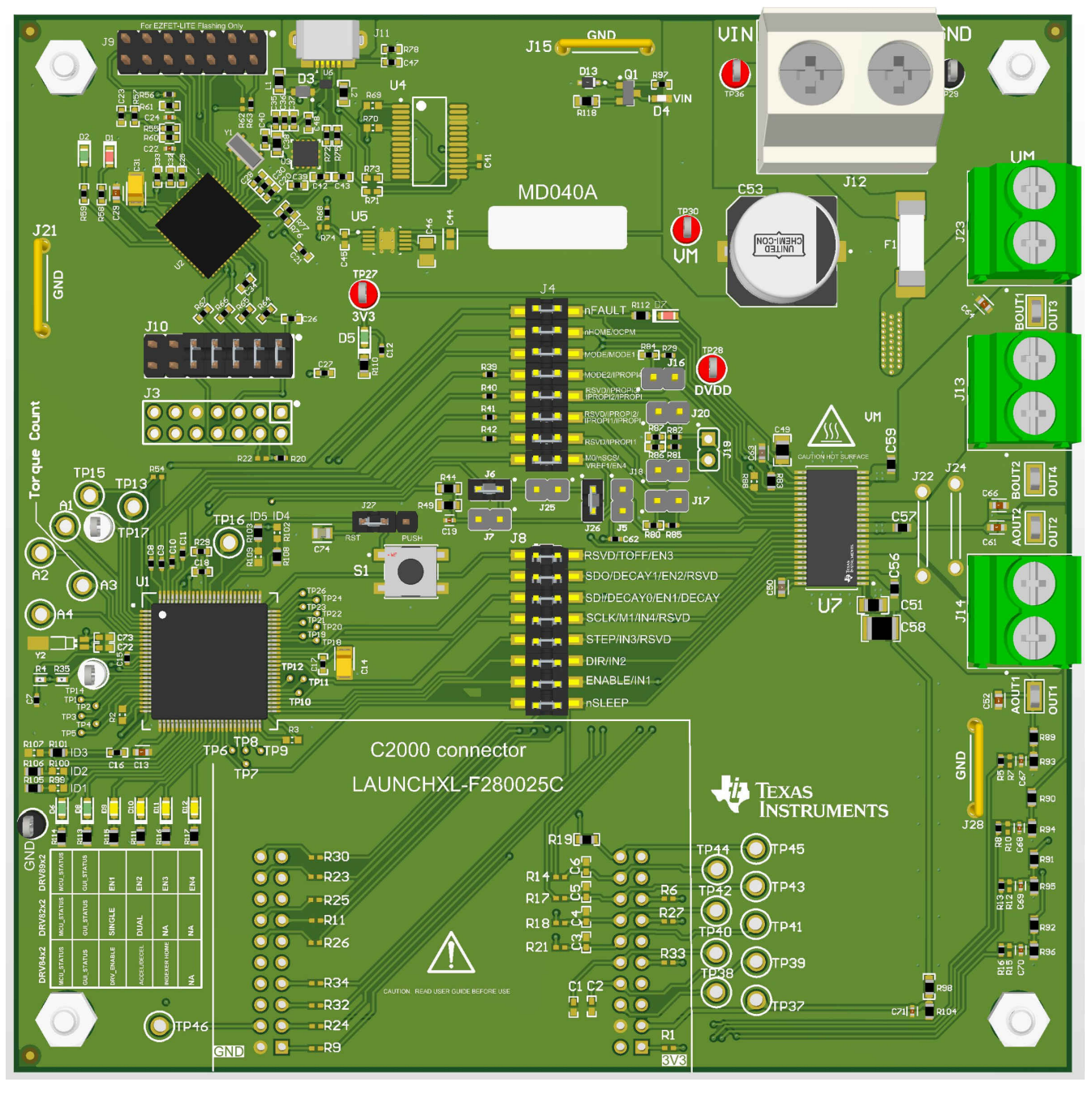

图 **A-4. DRV8962EVM** 跳线组装指南

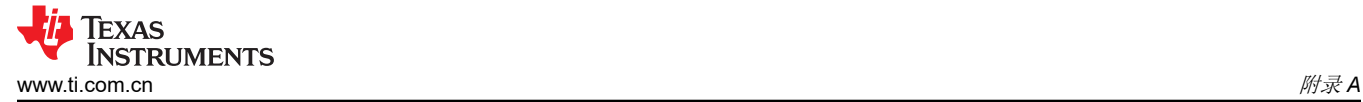

#### DRV8262EVM:

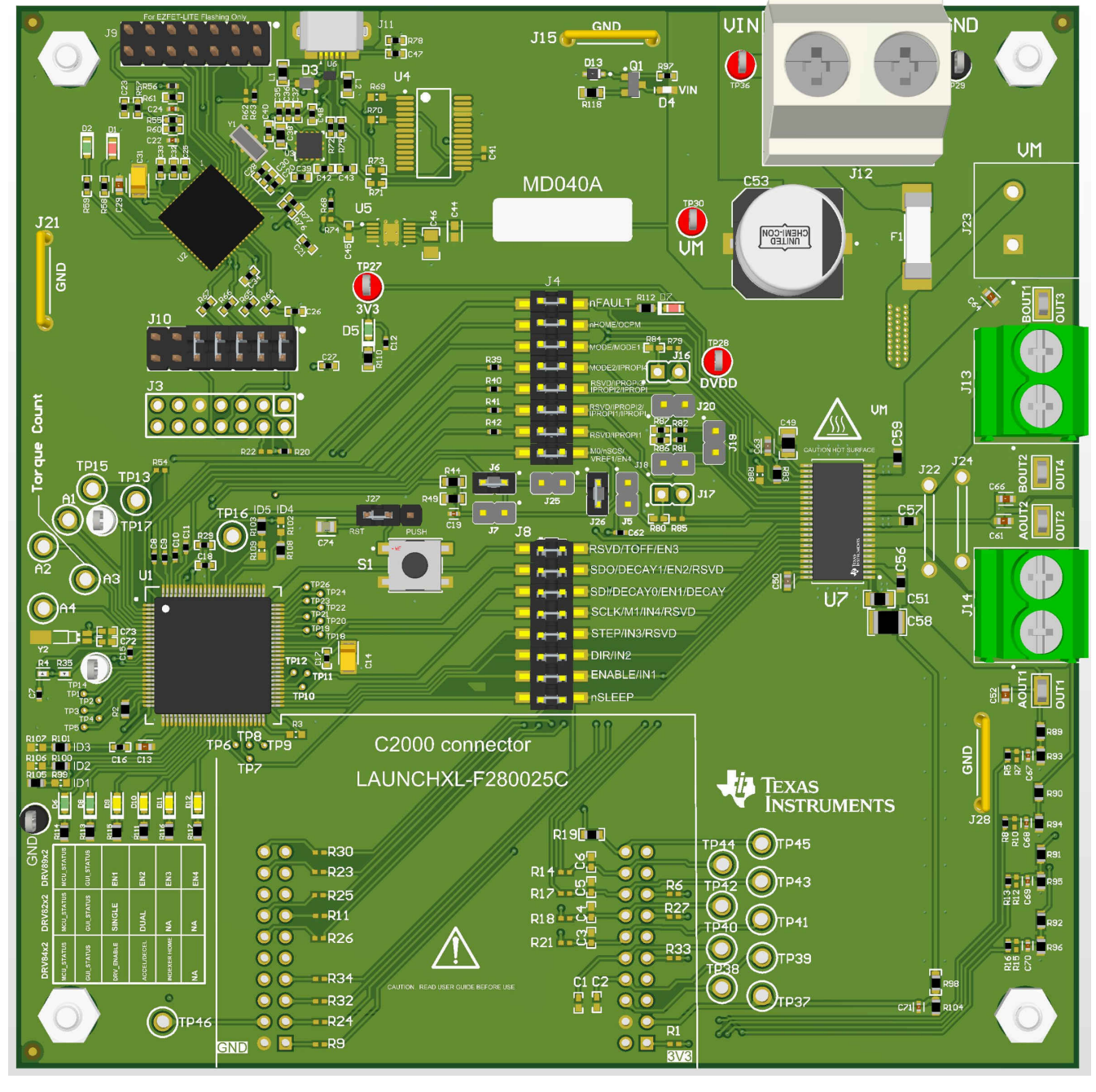

图 **A-5. DRV8262EVM** 跳线组装指南

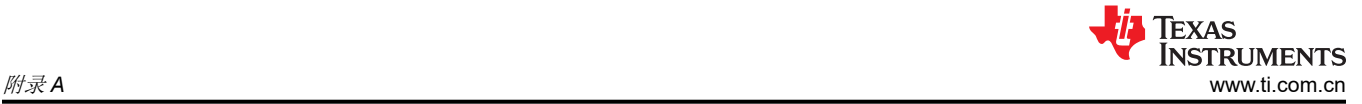

## DRV8462VEVM:

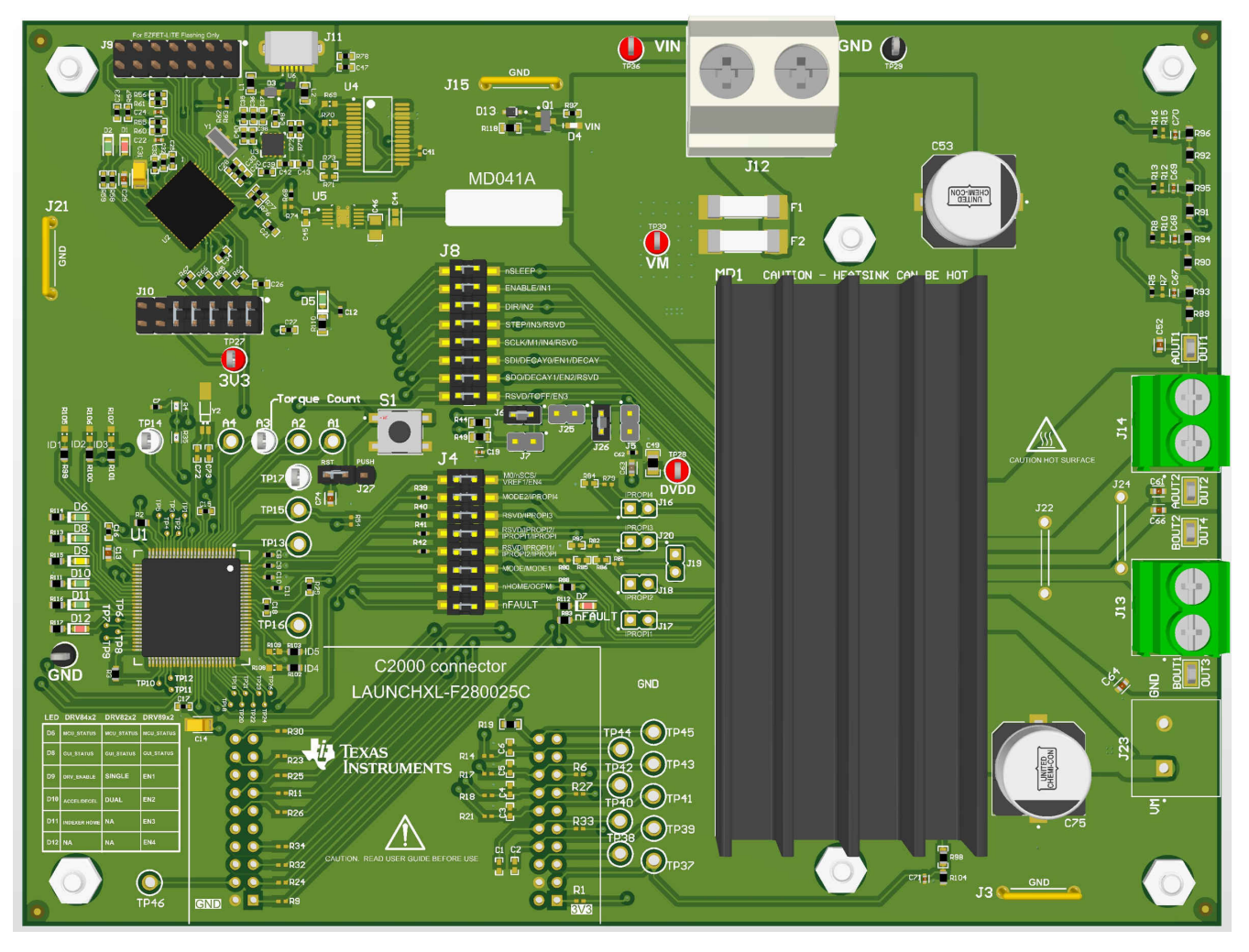

图 **A-6. DRV8462VEVM** 跳线组装指南

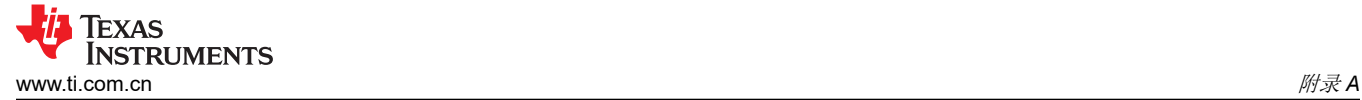

#### DRV8962VEVM:

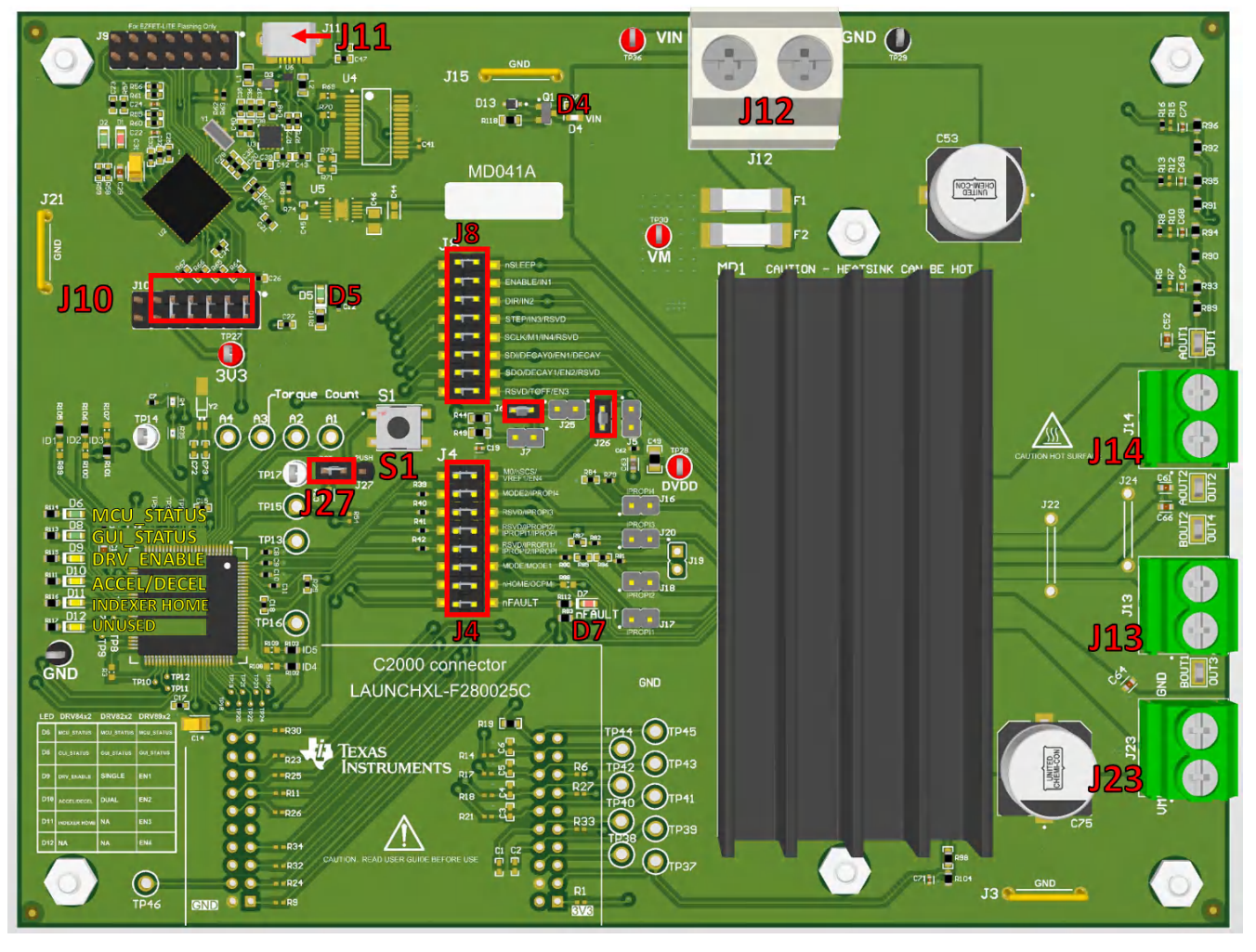

## 图 **A-7. DRV8962VEVM** 跳线组装指南

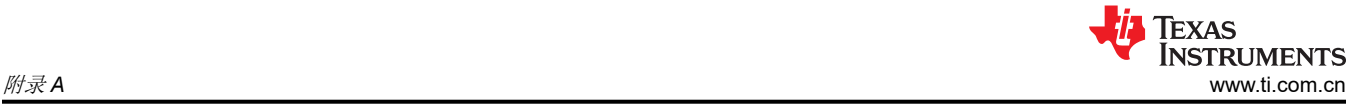

### DRV8262VEVM:

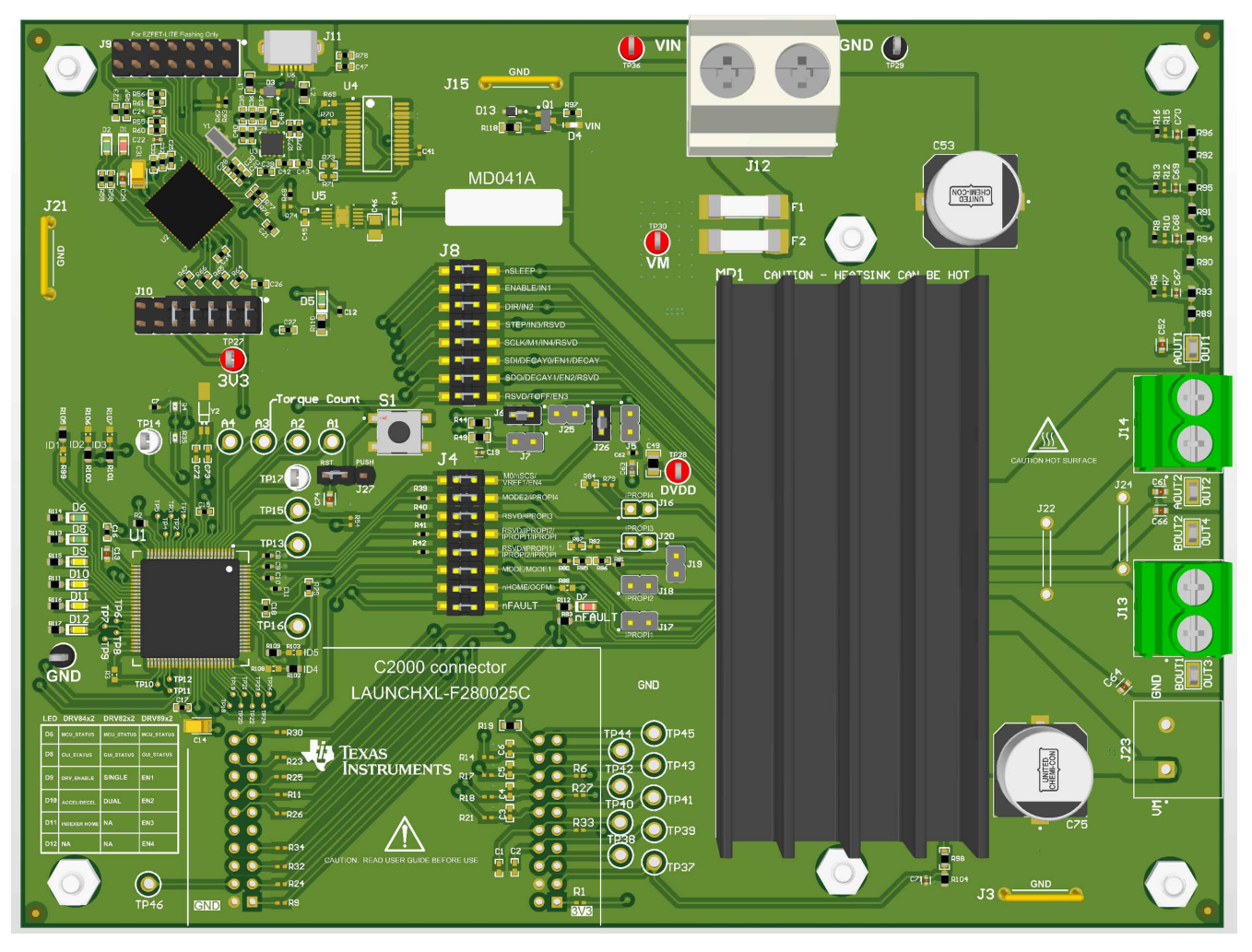

## 图 **A-8. DRV8262VEVM** 跳线组装指南

。

## 重要声明和免责声明

TI"按原样"提供技术和可靠性数据(包括数据表)、设计资源(包括参考设计)、应用或其他设计建议、网络工具、安全信息和其他资源, 不保证没有瑕疵且不做出任何明示或暗示的担保,包括但不限于对适销性、某特定用途方面的适用性或不侵犯任何第三方知识产权的暗示担 保。

这些资源可供使用 TI 产品进行设计的熟练开发人员使用。您将自行承担以下全部责任:(1) 针对您的应用选择合适的 TI 产品,(2) 设计、验 证并测试您的应用,(3) 确保您的应用满足相应标准以及任何其他功能安全、信息安全、监管或其他要求。

这些资源如有变更,恕不另行通知。TI 授权您仅可将这些资源用于研发本资源所述的 TI 产品的应用。严禁对这些资源进行其他复制或展示。 您无权使用任何其他 TI 知识产权或任何第三方知识产权。您应全额赔偿因在这些资源的使用中对 TI 及其代表造成的任何索赔、损害、成 本、损失和债务,TI 对此概不负责。

TI 提供的产品受 TI [的销售条款或](https://www.ti.com.cn/zh-cn/legal/terms-conditions/terms-of-sale.html) [ti.com](https://www.ti.com) 上其他适用条款/TI 产品随附的其他适用条款的约束。TI 提供这些资源并不会扩展或以其他方式更改 TI 针对 TI 产品发布的适用的担保或担保免责声明。

TI 反对并拒绝您可能提出的任何其他或不同的条款。

邮寄地址:Texas Instruments, Post Office Box 655303, Dallas, Texas 75265 Copyright © 2023,德州仪器 (TI) 公司